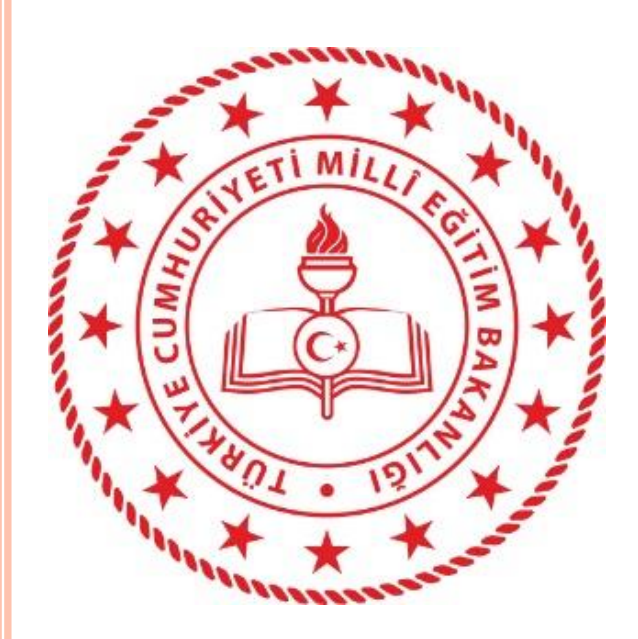

### DYS WEB UYGULAMASI VE ÖĞRETMENLERİN DYS SİSTEMİNE DAHİL EDİLME SÜRECİ

## --- DYS YÖNETİCİSİ ROLÜ İŞLEMLERİ

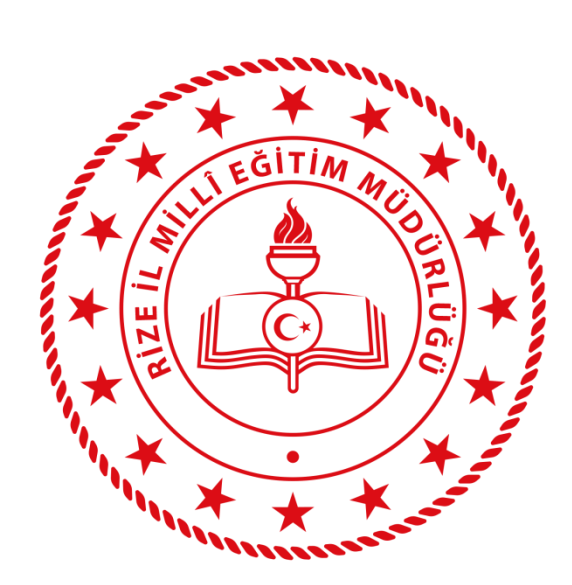

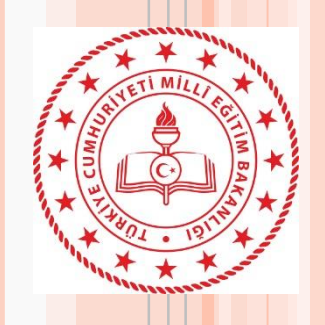

### **DYS Web Öğretmen Sistemi Nedir?**

- DYS WEB, DYS kullanıcıları ve öğretmenlerimizin DYSWEB 'e internet tarayıcılardan (bilgisayarlardan) ve mobil cihazlardan erişim sağlayabildikleri web sayfasıdır.
- DYS WEB sistemi internet olan herhangi bir ortamdan erişilebilmektedir.
- DYS WEB, DYS 'de üretilen UDF(Ulusal Doküman Formatı) belgelerin PDF'ye dönüşümünü sağlayarak web sayfasında belgenin PDF olarak görüntülenmesini sağlar.

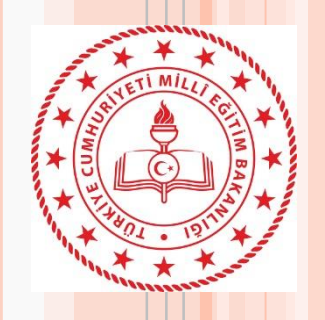

## **DYS Web Kullanıcıları**

• Merkez Teşkilatımızda:

Bakan, Bakan Yardımcıları, Genel Müdürler, … Memurlar

• Taşra Teşkilatımızda:

İl ve İlçe Milli Eğitim Müdürleri, Şube Müdürleri, … Memurlar

• Yurtdışı Teşkilatımızda:

Eğitim Müşavirleri , Eğitim Ataşeleri, Mahalli Katipler

• Okullarda:

Okul Müdürleri, Yardımcıları ve Diğer Personel , **Öğretmenler**

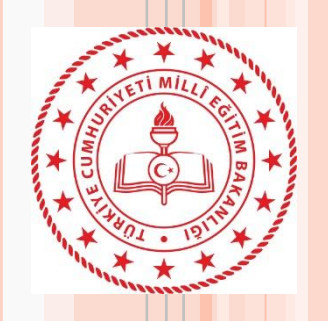

#### **DYS Web Sisteminin Tarihçesi**

- DYSWEB sistemi **29.03.2019** tarihinde intranet dışında kullanıcıların belgelere erişim sağlayabilmeleri amacı ile oluşturulmuş ve kullanılmaya başlanmıştır.
- DYS üzerinden öğretmenlere evrak tebliğ çalışmaları kapsamında **15.10.2021** tarihinde Niğde İl Milli Eğitim Müdürlüğü 'ne bağlı 8 okulda pilot olarak uygulanmaya başlamıştır. Sonrasında kalan diğer kurumlar sisteme alınmıştır.
- **21.10.2021** tarihinde Batman İl Milli Eğitim Müdürlüğü'ne bağlı tüm kurumlar da pilot olarak uygulanmaya başlanmıştır.
- **20.12.2021** tarihinde Aksaray, Ağrı, Diyarbakır İl Milli Eğitim Müdürlüklerine bağlı tüm kurumlar da pilot uygulamaya devam edilmiştir.
- **21.02.2022** tarihinde Mardin, Muğla, Rize, Yalova ve Yozgat İl Milli Eğitim Müdürlüklerine bağlı tüm kurumlarda pilot uygulamanın son aşaması uygulanmaya başlanmıştır.

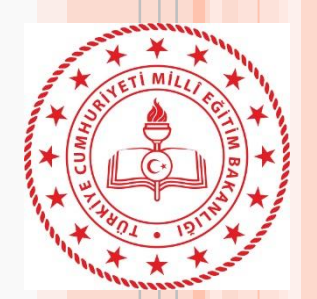

• Pilot uygulama sonrasında sistemde yapılan iyileştirmelerle birlikte sistem istikrarlı hale gelmiştir. 2022-2023 eğitim öğretim yılının başlaması ile birlikte tüm öğretmenlerimizin hizmetine açılmıştır.

Sistem ile ilgili bazı veriler.

- **Kurum Sayısı : 54.216**
- **Sistemde tanımlı öğretmen sayısı: 935.462**
	- **Sistemdeki toplam kullanıcı sayısı: 1.097.631**
- Sistemde günlük ortalama 200 bin yeni belge oluşturulmaktadır.
- Aylık ortalama ise 2 milyon resmi evrak oluşmaktadır.
- Sistemde tutulan belge boyutu ise 76 TB'a ulaşmıştır.

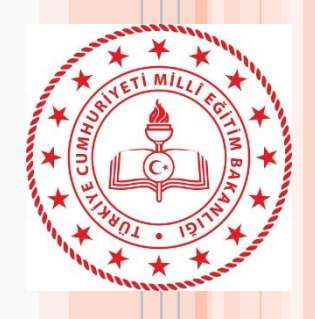

#### Öğretmenlerimizin sistem üzerinden yapabilecekleri işlemler aşağıda liste halinde sunulmuştur

- Farklı kurumlarda ki görevleri görebilir ve görevler arası geçiş yapabilir,
- Görevli olduğu kurumlarda kendisine tebliğ edilmiş belgeleri ve ekleri görüntüleyebilir ya da indirebilir,
- Tebliğ edilmiş evrakları görüntüleyip "Okudum" butonu ile yöneticisine bilgilendiğini bildirebilir,
- Tebliğ edilmiş aktif belgelerin listelendiği "İş listesi" ekranında arama

**DYS Web Sisteminin** yapabilir, belgeyi görüntüleyebilir,

**Özellikleri**

- Tebliğ edilmiş belgelerin aynı zamanda kurumundaki hangi öğretmenlere de tebliğ edildiğini görebilir,
- Görevin bulunduğu okuldaki rolününe geçiş yaptıktan sonra "Sorgular" menüsünden "Kişi Evrak Sorgusu" ekranını kullanarak geçmiş zamanda işlem yaptığı (Okudum butonuna bastığı) belgeler arasında arama yapabilir,
- Kuruma vermiş olduğu dilekçeleri Sorgular menüsünden "Dilekçelerim" sayfasına tıklayarak görebilir. Kurumu tarafından kendisine cevap olarak verilen resmi belgeleri görebilir,
- Ayarlar sayfasını kullanarak ekranla ilgili ayarlamaları yapabilir,

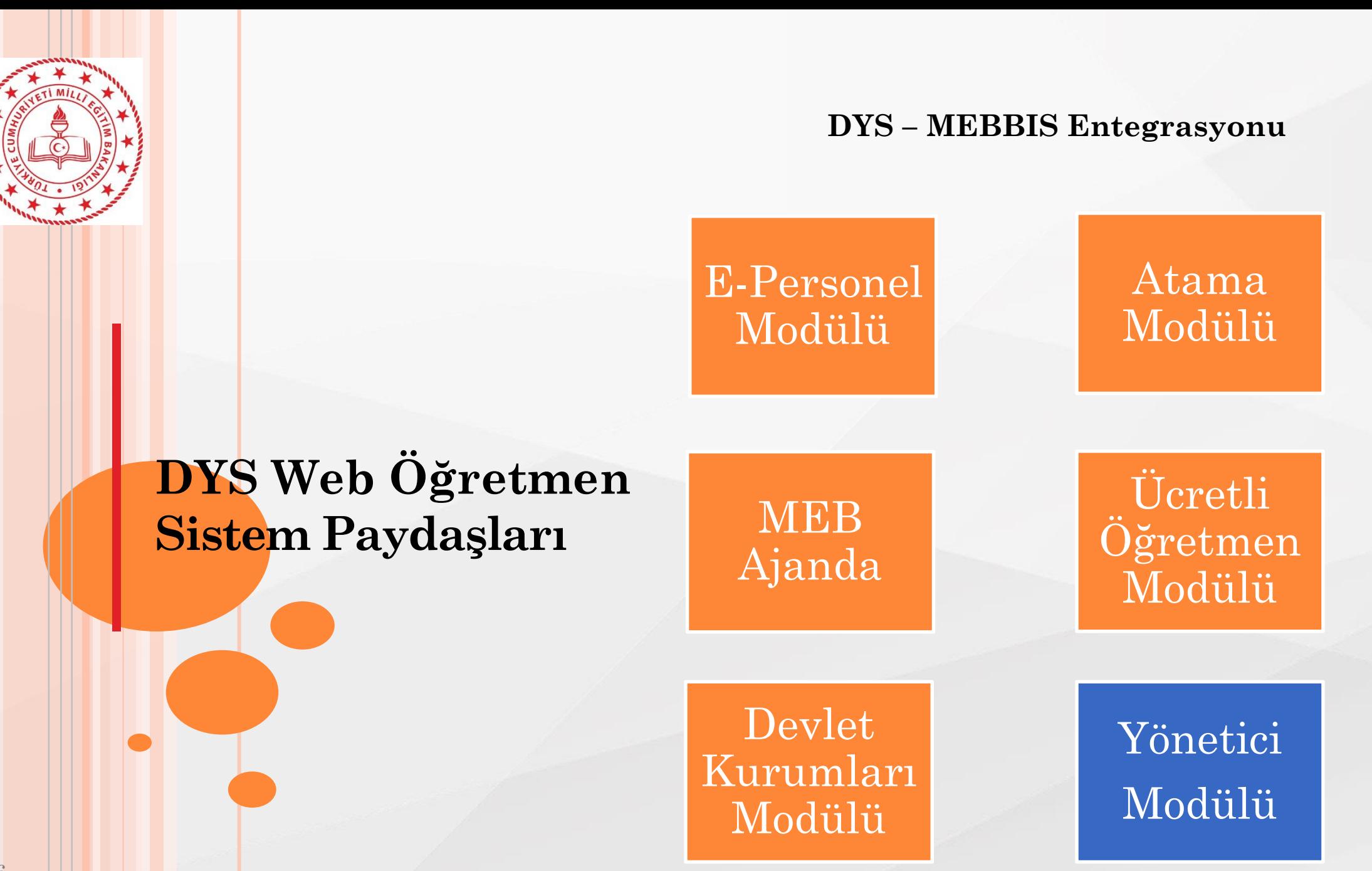

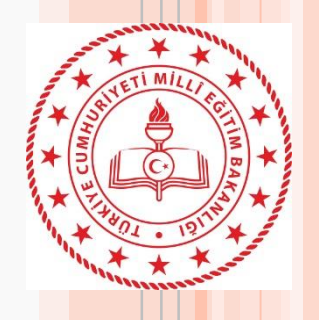

**Sistemin paydaşlara** 

#### **Okul İdaresi**

- 1. Okul yöneticilerimiz yeni işleyişle birlikte öğretmenlere duyuracakları yazıların çıktılarını almak zorunda kalmayacaktır. Kullanılan kâğıt ve tonerden ülke geneli büyük tasarruf sağlanmış olacaktır. Ayrıca tebellüğlerdeki vakit kaybının önüne geçilecek olup öğretmenlerle iletişim çok hızlı olacaktır.
- 2. Tatilde veya izinde olan öğretmene ulaşmak zorunda kalınmayacak ve evrakı sistem üzerinden gönderebilecektir.
- 3. Okul yöneticilerimizde öğretmenlerin ilgili resmi yazıyı okuyup okumadığını sistem üzerinden görebilecektir.

**getirdikleri faydalar.** 4. Öğretmenlerimiz tarafından verilen dilekçelere verecekleri resmi cevapları dilekçe ile ilişkilendirerek öğretmenimizin farklı bir platform kullanmadan evraka hızlı ulaşmasını sağlayabilecektir.

#### **Öğretmen**

- 1. Zaman ve mekândan bağımsız olarak kendilerine gönderilen evrakları görebilir.
- 2. Yöneticisi tarafından resmi belge ile ilgili yazılmış notu görebilir.
- 3. Kendisine gelmiş resmi belgenin başka kimlere de gönderilmiş olduğunu görebilir.
- 4. Okul idaresine vermiş oldukları dilekçenin takibini sistem üzerinden yapabilir.
- 5. Okul idaresi tarafından dilekçesine verilen cevabı görebilir.

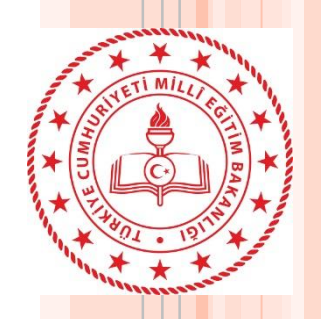

- 1. Ad, Soyad gibi nüfus bilgileri değişen öğretmenlerin bilgilerinin MEBBİS epersonel modülünden güncellenmesi.
- 2. Okul müdürünce VARSA "Okul Müdürü" rolünde bulunan aktif işlerini tamamlanması
- **3. Okul müdürlüklerince 2022-2023 eğitim öğretim yılının başlaması ile birlikte itibaren yazıların öğretmenlere DYSWEB üzerinden gönderileceğinin imza karşılığında duyurulması.**

## **Geçiş Öncesi**

**Yapılması** 

**Gerekenler**

\*\* 2. Maddede belirtilen güncelleme yapıldıktan sonra DYS üzerinde DYS Yöneticisi Rolü ile Bilgi güncellemesi yapabilir.

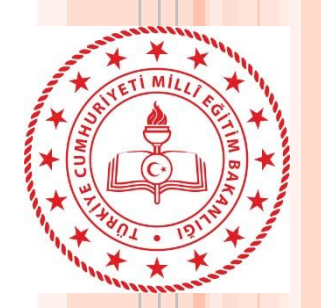

**DYS öğretmen/idareci Görevlendirme Süreci;**

1. Kadrosu bir kurum veya okulda bulunup **ders tamamlaması** veya **görevlendirmesi bulunmayan** öğretmen/idareci;

DYS sisteminde sadece kendi kurumuna eklenir.

2. Kadrosunun bulunduğu kurum dışında başka kurumda **görevlendirmesi bulunan** öğretmen/idareci;

Atama birimince görevlendirmesi işlendikten bir gün sonra DYS sisteminde **sadece görevlendirmesi bulunan kuruma** eklenir. Kadrosunun bulunduğu kurumdan üzerindeki aktif işler bittiğinde sistem tarafından bir gün sonra otomatik silinir.

3. Kadrosunun bulunduğu kurum dışında **ders tamamlaması** bulunan öğretmen/idareci;

Atama/özlük birimince ders tamamlaması işlendikten bir gün sonra hem kendi **kadrosunun bulunduğu kuruma** hem de **ders tamamlaması bulunan kuruma** eklenir. 4. Kadrosunun bulunduğu kurum dışında **görevlendirmesi** ve **ders tamamlama** kaydı bulunan idareci/öğretmen;

Atama/özlük birimince ders tamamlaması işlendikten bir gün sonra DYS sisteminde **hem görevli olduğu kuruma** hem de **ders tamamlaması olan kuruma** eklenir.

5. Ücretli öğretmenler atama birimlerince ücretli öğretmen görevlendirme modülüne işlendikten/görevlendirmesi sonlandıktan bir gün sonra ilgili okulun DYS sistemine eklenir veya çıkartılır. Müdür yetkililik yapan ücretli öğretmenler aynı zamanda okuldaki yazışma, eokul, Mebbis işlerini yürüttüklerinden kurumları DYS de var ise yönetici modülündeki kurum kodu karşılığına bakılarak müdür olarak görevlendirilir.

**Mantığı**

**Sistemin** 

**Çalışma**

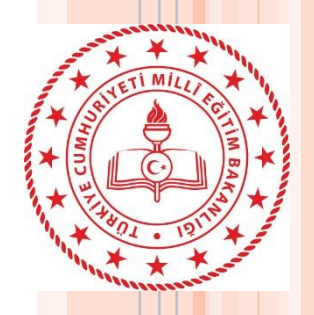

**Sistemin** 

**Çalışma**

**Mantığı**

Yukarıdaki açıklanan sürecin sağlıklı yönetilebilmesi için öğretmen/idareci MEBBİS kayıtlarının (Başlama/Ayrılma) zamanında işlenmesi ve kişilerin DYS sisteminde üzerlerinde aktif iş bulunmaması gerekmektedir. Kurumunuzda bulunmaması gereken personelin takibi için okul müdürlüğünce önce MEBBİS kayıtlarına bakılması, sonra üzerinde aktif iş bulunup bulunmadığına bakılması gerekmektedir. Öğretmen görev alanı dışında başka bir kurum veya okul için DYS de görevlendirilmiş ise okul müdürüne müracaat ederek hatanın düzeltilmesini sağlamalıdır. MEBBİS kayıtlarında yapılan güncellemeler DYS sistemine bir gün sonra yansımaktadır. Süreç otomatik olarak işlediği gibi okul müdürlerince **DYS yönetici rolü kullanılarak** iptal ve ekleme işlemleri manuel de yapılabilmektedir.

**Kadrolu öğretmenler DYS sistemine <https://dysweb.meb.gov.tr/> adresinden veya MEB Ajanda kullanarak**

**MEBBİS bilgileriyle, ücretli öğretmenler ise <https://dysweb.meb.gov.tr/> adresinden e-devlet girişi ile DYSWEB ekranına ulaşabilirler.**

#### **DYS WEB EKRANI**

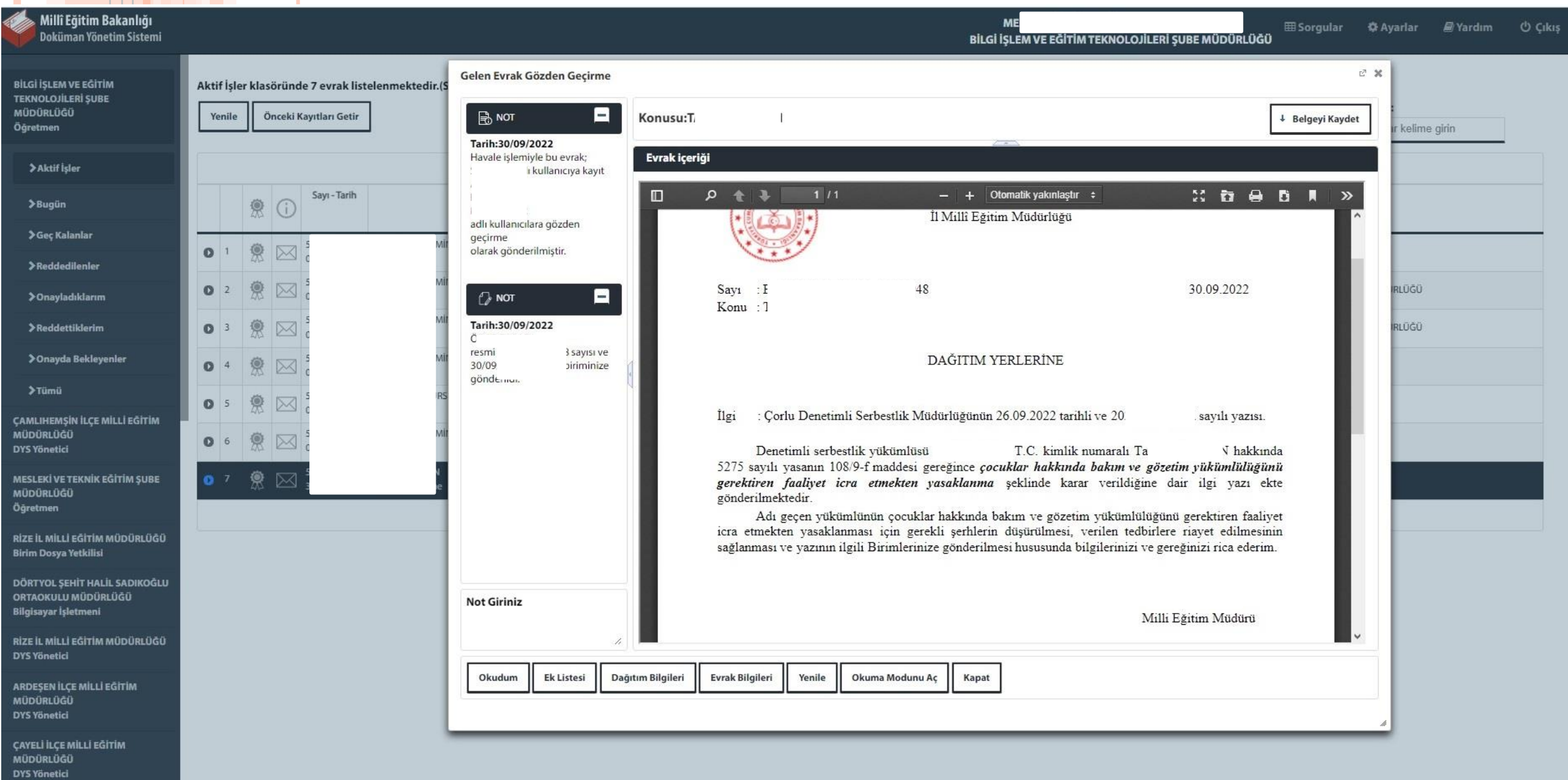

<u> a shekara ta 1989 na shekara ta 1989 na shekara ta 1989 na shekara ta 1989 na shekara ta 1989 na shekara ta 1989 na shekara ta 1989 na shekara ta 1989 na shekara ta 1989 na shekara ta 1989 na shekara ta 1989 na shekara t</u>

#### **KİŞİ EVRAK SORGUSU ÖRNEK**

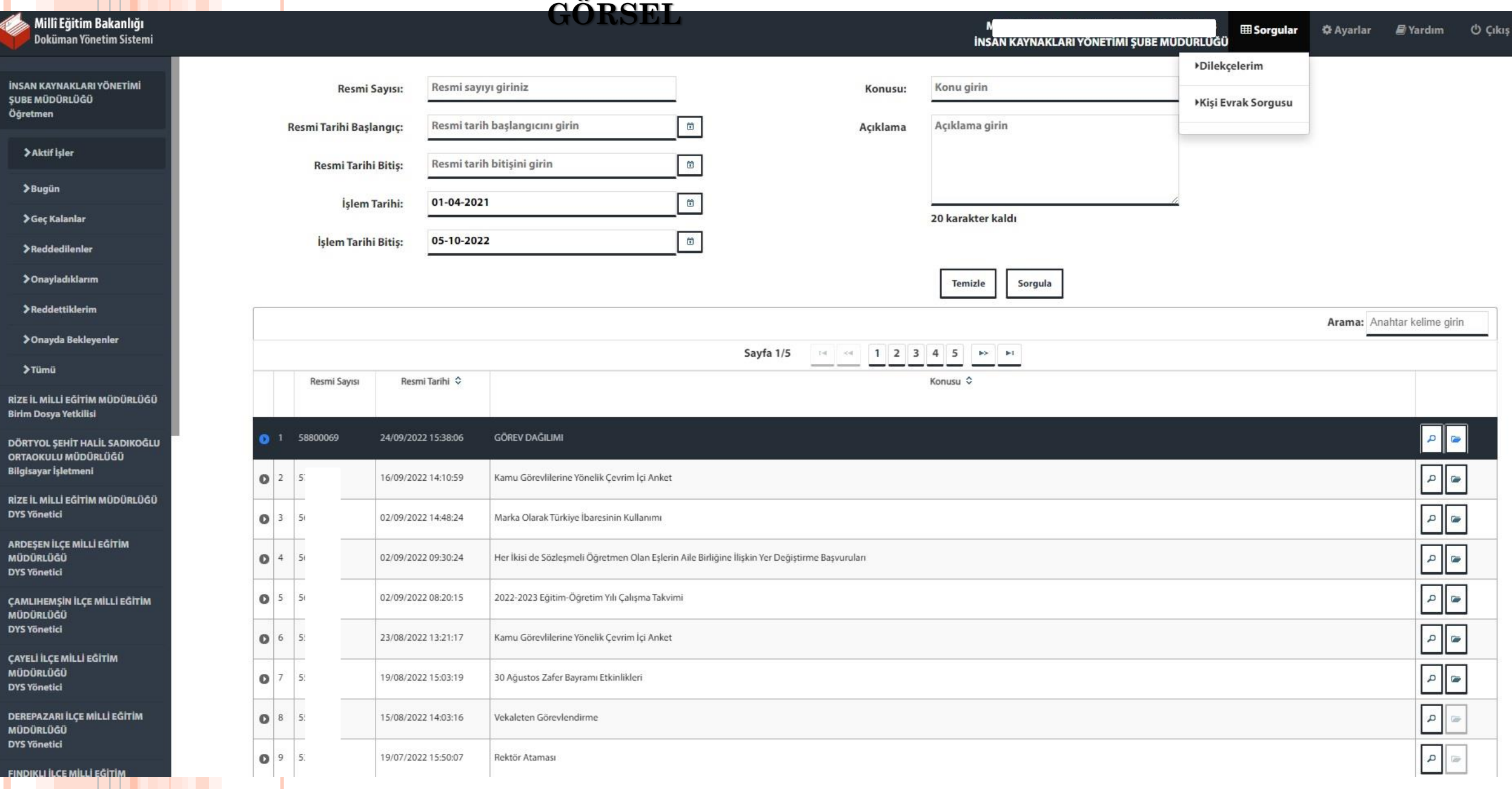

**LATE** 

insan<br>|ŞUBE<br>|Öğret

 $\rightarrow$ 

 $\rightarrow$ B  $\rightarrow$  $\rightarrow$  $\rightarrow$  $\rightarrow$  $\rightarrow$  $\rightarrow$ **RİZE İL** Birim **DÖRT** ORTAC **Bilgis RİZE İL DYS Yo ARDES** MÜDÜ **DYS Yo** ÇAMLI MÜDÜ **DYS Yo** ÇAYEL MÜDÜ **DYS Yo DEREP** MÜDÜ DYS Yo

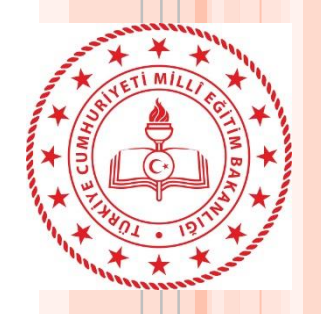

**Sıkça** 

**1. Kuruma atanan personel DYS'de neden görünmez?**

**İl/ İlçe Atama Birimi personelin görev, görevlendirme, ders tamamlama ve ücretli öğretmen ise göreve başlama bilgisini girmemiştir. Okul/kurum yöneticisi personeli kurum MEBBİS sistemindeki e-Personel Modülünde görebiliyorsa görevlendirme ve ders tamamlama bilgilerini kontrol etmelidir. Personel kurumda görünmüyorsa veya kayıtlarda bir problem var ise, Atama Birimi ile görüşülerek kayıtlarının düzeltilmesini sağlanmalıdır.**

**2. Kurumdan vefat, emeklilik, ücretli, ihraç vb. nedenlerle ilişiği kesilen öğretmen var. Kurum DYS Sisteminde görünmeye devam ediyor. Ne yapmalıyım?**

**Sorulan** WKurum DYS Yöneticisi tarafından DYS Yönetici rolde, DYS Yönetici **Ekranları menüsü içindeki Öğretmen Görev Sonlandırma ekranından uygun seçenekle üzerinde iş olsa bile görevi sonlandırılmalıdır. (İl içi veya il dışı Sorulartayin olanlara bu ekrandan işlem yapılmayacaktır.)** 

- **3. Kurumdan il içi veya il dışı tayin nedeniyle ayrılan personel var. Kurum DYS sisteminde neden görünür?**
- **Ders tamamlama kaydı açık durumdadır.**
- **Ayrılan personelin üzerinde aktif iş vardır.**
- **Yetki devri yapılmış olabilir.**
- **Karşılayan rol veya iade karşılayan rol de sadece kendisi tanımlıdır.**

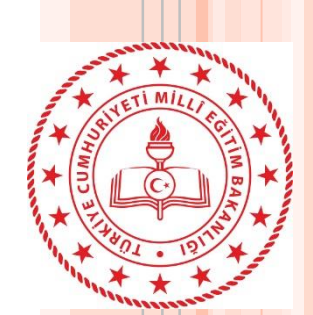

**4. Okulda öğretmen rolünüz olduğu için DYS ye giriş yapamazsınız Lütfen size gelen evrakları DYSWEB(https://dysweb.meb.gov.tr) adresi üzerinden görüntüleyiniz?**

**Okullarda öğretmen rolüne sahip kullanıcı DYS uygulamasını açamaz. Eğer kullanıcının idareci rolü var ise sisteme girebilmek için DYSWEB üzerinde bulunan aktif işleri bitirdikten sonra kurumun DYS Yöneticisi tarafından veya MEBBIS kayıtlarındaki sorun bulunmaması durumunda akşam sistem ilgili öğretmen rolünü silecektir.**

**5. Okul Müdürü rolümdeki evraklarım kayboldu neden göremiyorum?**

**DYS – MEBBIS entegrasyonu kapsamında MEBBIS kayıtlarında Müdür ünvanı olduğu için DYS' de Okul Müdürü rolü kaldırılarak Müdür rolü tanımlanmıştır. Müdür rolü yeni bir rol olduğu için önceki role ait işler 'İş Listesinde' görüntülenmeyecektir. S S S**

**Okul Müdürü rolündeki işleri görmek için 'Kişi Evrak Sorgusu' ekranında 'Pasif Rollerden' Okul Müdürü rolünü seçerek evrak aratabilirsiniz.**

**(Bu ekranımızda tarih kısıtı bulunmamaktadır)**

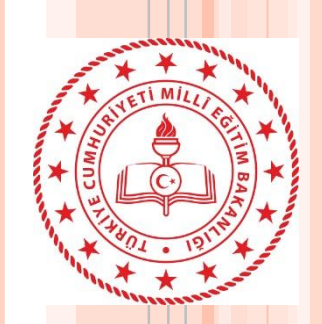

**7. İlkokul ve Ortaokulun müdürü olmama rağmen ortaokulda müdür rolüm görünmemektedir?**

**MEBBIS kayıtlarının kontrol edilmesi gerekmektedir. İl/İlçe Milli Eğitim Müdürlüğü 'nün İnsan Kaynakları Şubesine başvurmaları gerekmektedir.**

**8. Hem Müdür hem Okul Müdürü rolüm var hangisini kullanacağım?**

**2022-2023 eğitim öğretimin başlaması ile birlikte 'Okul Müdürü' yerine 'Müdür' rolü kullanılacaktır. Okul Müdürü rolü üzerindeki tüm aktif işlerin bitirilmesi gerekmektedir. DYS Yöneticisi rolüne sahip kurum müdürü bu rolü iptal edebilir veya akşam sistem tarafından otomatik olarak bu rol silinecektir. S**

**9. Okul müdürüyüm DYS Yönetici rolü sistem tarafından otomatik tanımlanmış. Bu rol neden tanımlandı? S S**

**Kurumu yöneticisi birimde DYS üzerinde özel rolleri (Birim Gelen Evrak Kayıt Kullanıcısı, Birim Giden Evrak Kayıt Kullanıcısı, Yetkili Personel gibi) tanımlayabilmesi , personelin izin durumlarını takip edebilmesi(yetki devri) , evrak akışını yönetebilmesi için verilmiştir.** 

**10. İl/İlçe DYS Yöneticisiyim okullardaki DYS Yönetici rolümü sistem neden siliyor?**

**DYS her akşam MEBBIS kayıtlarına göre o kurumda olması gerekenleri** 

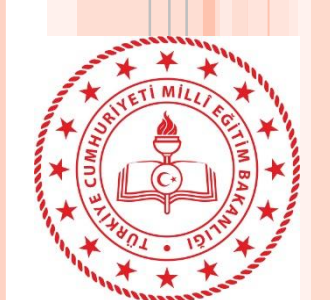

**S**

**S**

**S**

**11. Aynı yerleşke içerisinde birbiri ile ilişkili kurumlarda çalışan memurlarımız var. Sistem memurlara etki ediyor mu?**

**Sistem sadece MEBBIS kayıtları üzerinden eğitim-öğretim sınıfına ait unvanlarda (Müdür,Müdür yardımcısı, öğretmen vb) otomatik çalışıyor. Yalnız görev sonlandırma işlemin de kurumda MEBBIS kaydı olmayan ve DYS'de tanımlı kullanıcıların özel rollerini sistem silmektedir. Memur rollerine müdahale etmiyor. Ama farklı okullarda özel rollere (Gelen Evrak-Giden Evrak vb.) sahipse sistem o rolleri iptal ediyor.**

**12. MEB AJANDA uygulaması üzerinde 'DYS Görevlendirme' başlığı altında X okuluma görevlendirildiniz mesajı geldi. Ama ben bu okulda çalışmıyorum ne yapmam gerekir?**

**MEBBIS kayıtlarının kontrol edilmesi gerekmektedir. İl/İlçe Milli Eğitim Müdürlüğü 'nün İnsan Kaynakları Şubesine başvurmaları gerekmektedir.**

**13. MEB AJANDA uygulaması üzerinde 'DYS Görevlendirme' başlığı altında X okulunda Y rolünüzde aktif iş olmasından dolayı göreviniz sonlandırılamamaktadır uyarısı var. Bu durumda ne yapmalıyım?**

**MEBBIS kayıtlarına göre sistem sizi o kurumda göremediği için rolünüzü iptal etmeye çalışmaktadır. Eğer okulla ilişiğiniz kalmamışsa Y rolünün öğretmen olması durumunda DYSWEB üzerinden tüm işlerin bitirilmesi Y rolü öğretmen dışında bir rol ise DYS üzerinden aktif tüm işlerin bitirilmesi gerekmektedir.**

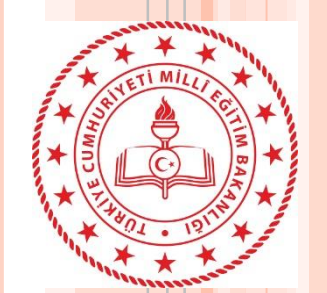

**S**

**14. Okul Müdürü izne ayrıldığında yeni sisteme göre nasıl bir yol izlemeliyim?**

**Okul müdürü izne çıkmadan önce DYS Yönetici rolünü kullanarak vekalet bırakacağı kendi müdür yardımcısını veya başka kurum müdürünü kendi kurumuna Müdür olarak tanımlamalıdır ve Yetki Devri yapmalıdır.**

**Vekalet için görevlendirilen müdürün MEBBIS sisteminde görevlendirme kaydı olmadığından sistemin kurumda tanımlanmış rolü silmemesi için Yetki Devri işleminin de yine Okul müdürü tarafından DYS Yönetici ekranları vasıtasıyla yapması gerekmektedir.**

**15. Öğretmenim kuruma vermiş olduğum dilekçeleri DYSWEB üzerinden göremiyorum. Ne yapmalıyım? S S**

**Kurumunuz dilekçeleri DYS üzerinden kayıt ederken Dilekçe sekmesinde bulunan kimlik numarası alanına T.C. numaranızı girmemesinden kaynaklanmaktadır.** 

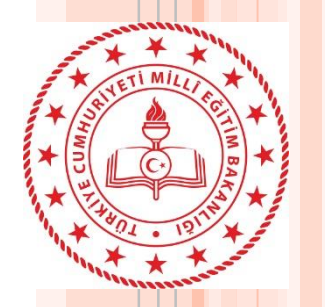

**S**

**S**

**S**

**17. Onay sonrası gözden geçirme ekranında Evrak Gönder butonuna bastığımda «Veri tabanında SQL hatası oluştu» uyarısı alıyorum. Ne yapmam gerekiyor?**

**Dağıtım listesinde olan okullardan bir veya birkaçında karşılayan rol «öğretmen» rolü tanımlanmıştır. DYS Yönetici rolünde DYS Tanım Ekranı üzerinden tüm okulların karşılayan rollerini görebilirsiniz.**

**18. Öğretmenlerin yazıları okuyup okumadıklarını nasıl takip edeceğim?**

**DYS sisteminde okul müdürleri havale edilen evrakların okunup okunmadıklarını takip edebilirler. Birim Gelen Evrak Takibi ekranı veya Birim Evrak Sorgusu ekranında evrakı bulduktan sonra İş Akışı Detayları/ İş Gezgini penceresinden «Gözden Geçirme» bağlantısına tıklayarak yazının hangi öğretmenler tarafından hangi tarih ve saatte okunduğunu tespit edebilirler.**

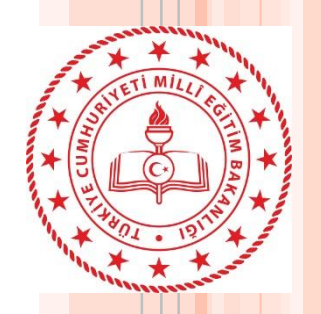

#### \*\*\* Kurumdan ayrılan personelin ilişiğini kesmeden önce \*\*\*

- A- E-Personel Modülünden personeli görüntüleyerek Görevlendirme ve Ders Saati Tamamlama kayıtlarını kontrol ediniz. Açık olanlar varsa ise İl/İlçe Atama Biriminden kapattırınız.
- B- Kurumdan ayrılan personelin DYS de işlerinin olup olmadığını kontrol ediniz. Varsa işlerini tamamlatınız. Personelin üzerinde aktif iş olup olmadığını kontrol etmek için alttaki adımları takip ediniz.
	- 1. DYS Yönetici Rolüne geçiş yapınız.
	- 2. DYS Yönetici Ekranları Menüsüne tıklatınız.
	- 3. İş Aktarma İşlemlerine tıklatınız.
	- 4. Ekrana gelen pencerenin sol üstündeki Personel / Rol Seçimi bölümünden ayrılan personel seçiniz. (Çift tıklatılarak Kırmızı hale getirilir.)
	- 5. Orta sağ taraftaki İş Listele butonuna tıklatınız. Üzerindeki iş sayısı görüntületiniz. Var ise işler listelenecektir. Yok ise uyarı alacaksınız.

NOT-1: Personel DYS'de işlerini tamamlasa bile görevlendirme veya ders tamamlama kayıtları açık kalırsa, kurum DYS sisteminde kalacaktır. Kurum yöneticisi tarafından personel/görevlendirme iptal ekranından silinse bile sistem bir sonraki gün personeli kuruma tekrar ekleyecektir.

NOT-2: Personelin MEBBİS kayıtları kapalı olduğu halde DYS aktif işi varsa, DYS sistemi ve kurum müdürü bu personelin görevini iptal edemez. Personelin aktif işlerini tamamlatmanız veya işlerini kurumdaki bir personele aktarmanız gerekecektir.

Her iki durumda personel kurumun DYS sisteminde görüntülenmeye devam edecek, aynı zamanda bu personelde kendi DYS sisteminde ayrıldığı kurumu görmeye devam edecektir.

Mağduriyet yaşamamak adına bu işlemleri tamamladıktan sonra ayrılan personelin kurumdan ilişiğini kesiniz.

### **Dikkat**

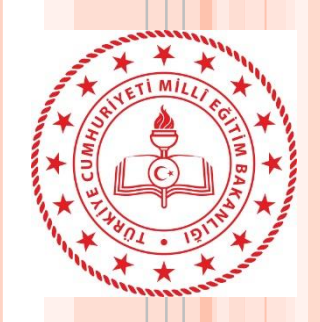

- **Kurumlar akşamı beklemeden sistemi kendi kurumları için çalıştırabilecekler.**

**Planlanan İşler Ajanda üzerinden bildirim olarak**  - **Öğretmenlere günde bir kez olmak üzere üzerinde bekleyen işlerin sayısını MEB alabilecekler.**

> - **Kurum idarecileri öğretmenlere gönderdikleri evrakları daha detaylı takibini yapabilecekleri yeni bir ekran hazırlanmaktadır.**

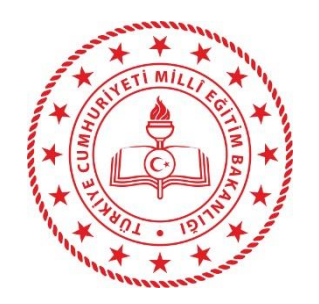

# BÖLÜM 2DYS YÖNETİCİSİ ROLÜ İŞLEMLERİ

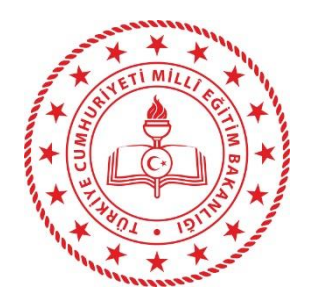

## **KURUMLARDAKİ DYS ROLLERİ**

#### **\*\* İDARECİLER**

**MÜDÜR + DYS YÖNETİCİSİ MÜDÜR BAŞ YARDIMCISI MÜDÜR YARDIMCISI YETKİLİ PERSONEL GELEN EVRAK**

**\*\* PERSONEL**

**MEMUR/V.H.K.İ/BİLG.İŞLETMENİ v.b. BİRİM GELEN EVRAK KAYIT KULLANICISI (Kadrosunun olduğu kurum) BİRİM GİDEN EVRAK KAYIT KULLANICISI (Kadrosunun olduğu kurum)**

**\*\* DİĞER (Elektronik imzası bulunmayanlar)**

**ÖĞRETMEN/PSİKOLOG/OKUL HEMŞİRESİ YARD. HİZMETLİ SÜREKLİ İŞÇİ AŞÇI ŞOFÖR**

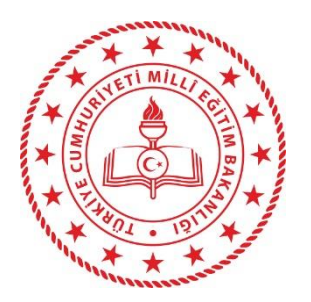

- o **MEBBİS üzerinde görev kaydı işlendiği günün akşamı saat 19:00 dan itibaren personelin görevlendirildiği kurum/kurumların DYS sistemine görevine uygun rollerle eklenme işlemi yapılır.**
- o **Aynı şekilde personelin önceki kurumunda var olan rolleri üzerinde iş yada yetki devri yoksa silinir.**
- o **Personel, eğer MEBBİS kayıtları yapılmadan bir kuruma DYS Yöneticisi tarafından eklenirse / silinirse Sistem akşam 19:00 dan sonra bu işlemi iptal edecektir.**

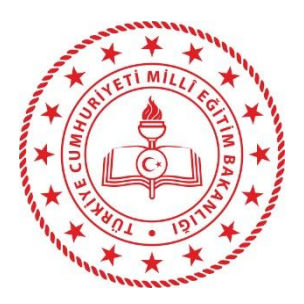

# DYS YÖNETİCİSİ ROL İŞLEMLERİ

DYS Yönetici Ekranları Sorgular Birim Dosya İşlemleri Dağıtım Planı Sorgulama ve Tanımlama İlgilendiğim Evraklar Aktif Kullanıcı Takibi DYS Bilgilendirme Ekranı Evrak Sayı Sorgusu İstatistik

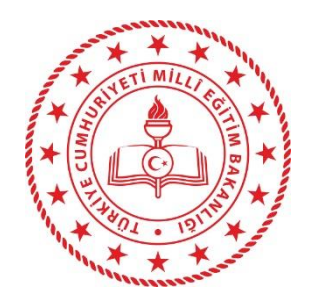

#### Aktif Kullanıcı Takibi :

Sorgulama esnasında DYS açık olan kullanıcıları listeler.

#### Evrak Sayı Sorgusu :

Size gelen yazıda ek olarak eklenmiş veya ilgi tutulmuş olan yazının sayısından hareketle hangi birim tarafından yazıldığını gösteren sorgudur. Yazı içeriği gösterilmez.

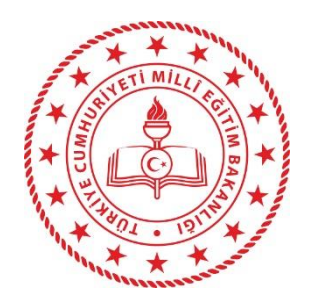

#### DYS Yönetici Ekranları

Personel Görevlendirme

Personel Görevlendirme iptal\Sorgulama

Yetki Devri

Öğretmen Görev Sonlandırma

İş Akışı Aktarma İşlemleri

DYS Tanım Ekranı

Birim Bilgileri Güncelleme

Birim Ekleme

Personel Ekleme\Güncelleme\Sorgulama

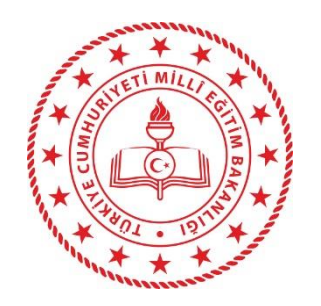

#### **PERSONEL GÖREVLENDİRM**

**<sup>E</sup>** Kurumda bulunan personeli farklı rollerde ve farklı birimlere eklemeyi sağlar. Kişiye birden fazla rol verilecekse 4. adım tekrarlanarak rol seçilip kaydedilir.

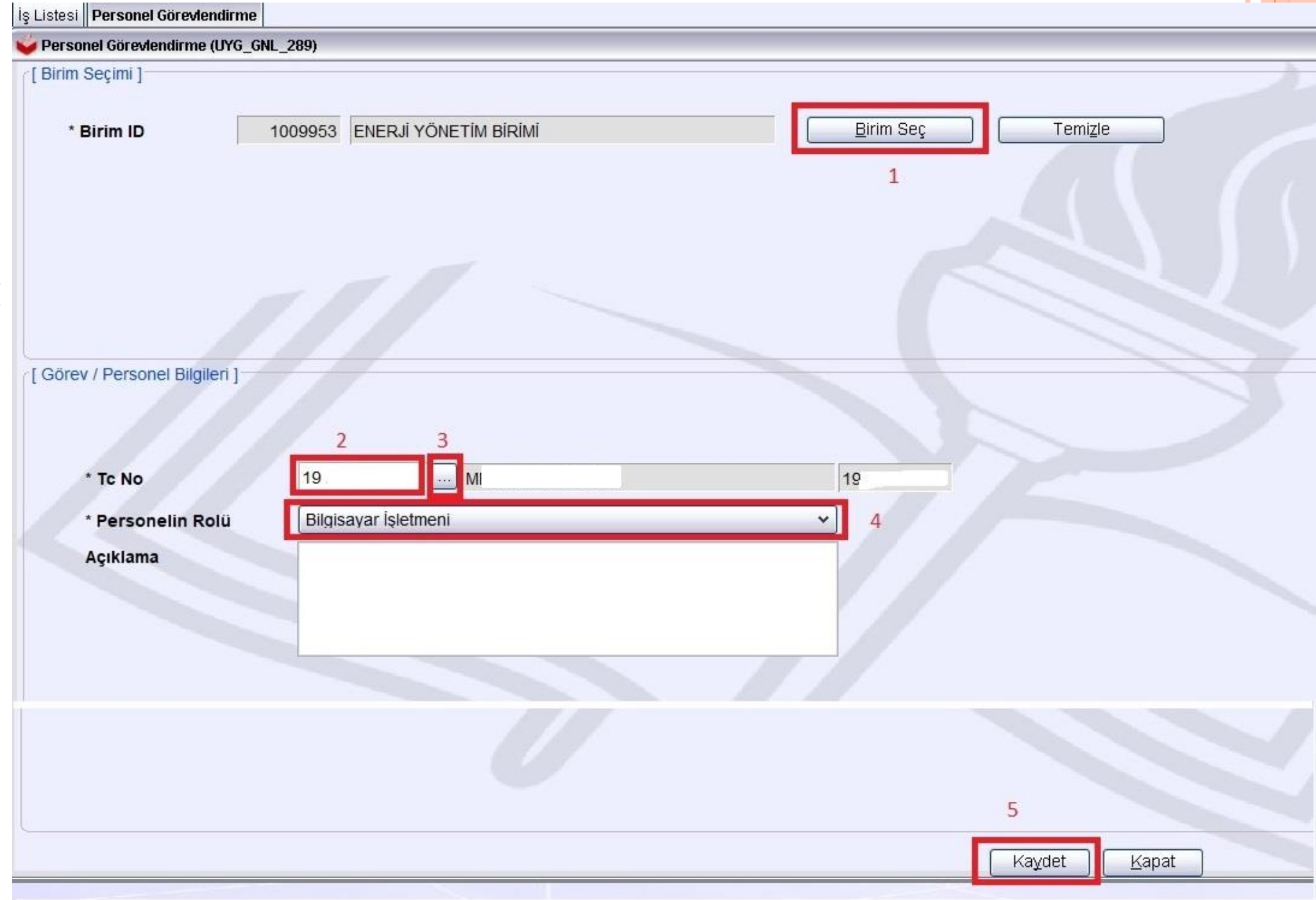

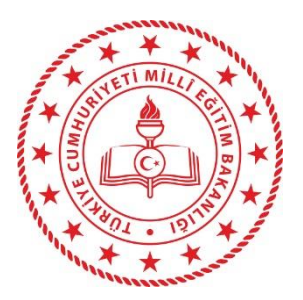

#### **PERSONEL SORGULAMA / GÖREV İPTALİ**

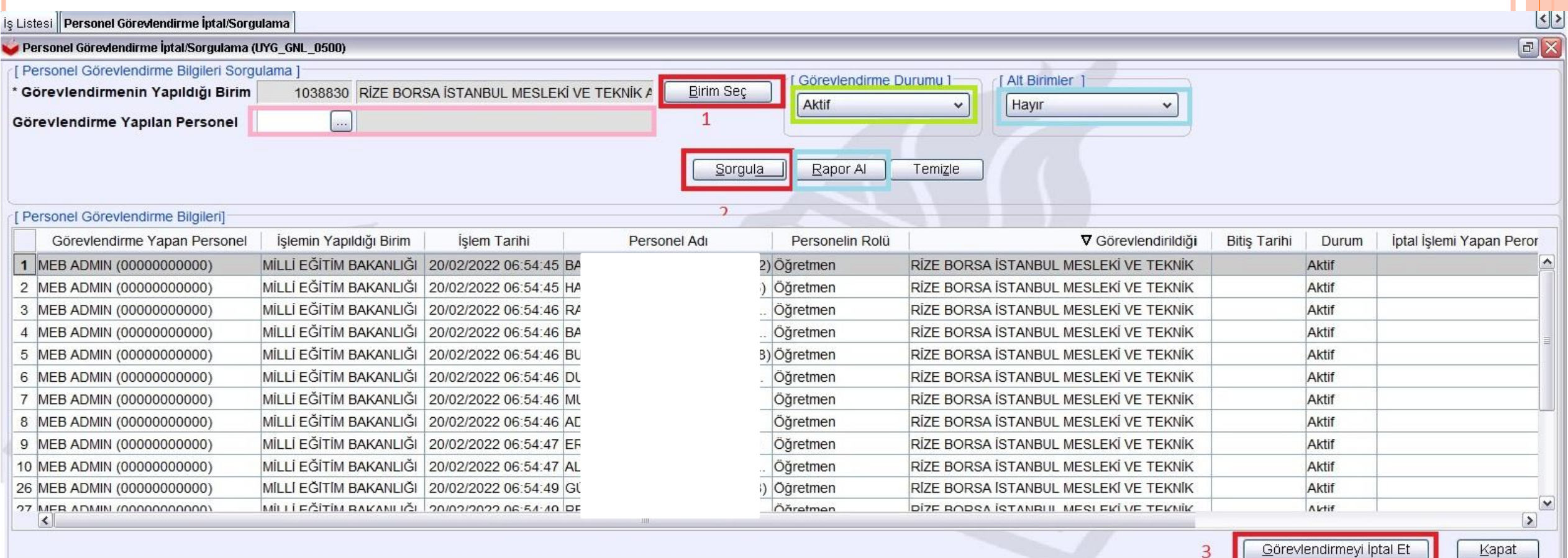

**A4-88-88** 

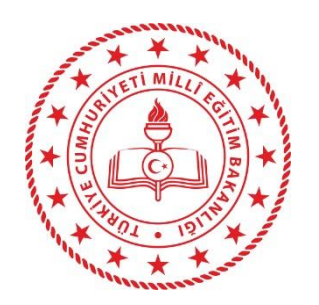

#### **RENKLENDİRİLMİŞ ALANLARA AİT AÇIKLAMALAR.**

Görevlendirme Durumu (AKTİF /PASİF) :Personelin aktif/pasif durumuna göre listelenmesini sağlar. Görevi iptal edilen personel PASİF duruma getirilir. Geçmişte kimlerin hangi rollerle görevlendirildiği bilgisini de sağlar.

Alt Birimler (EVET/HAYIR) : Tek birim olan durumda her halükarda «Hayır» geçerlidir. İlçe MEM için kullanılabilecek bir sorgudur. Personelin Birden çok birimde olan rollerini tek ekranda sorgular.

Görevlendirilen Personel : T.C.Kimlik no yazılıp arama düğmesi tıklandıktan sonra mevcut personelin Aktif yada Pasif görevlerini istenirse alt birimlerle beraber listeler. Özellikle görev iptali yapılırken hatalı iptal işlemini engellemede faydalıdır.

Rapor Al : Listeyi Excel e aktarır, İndirilenler klasörüne kaydeder.

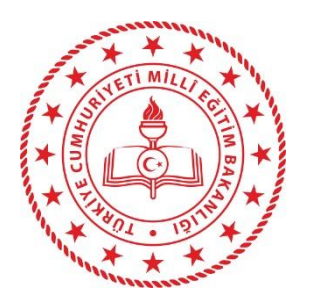

#### **Personelin Alt Birimlerdeki tüm Aktif rollerini listeleme işlemine ait örnek görsel.**

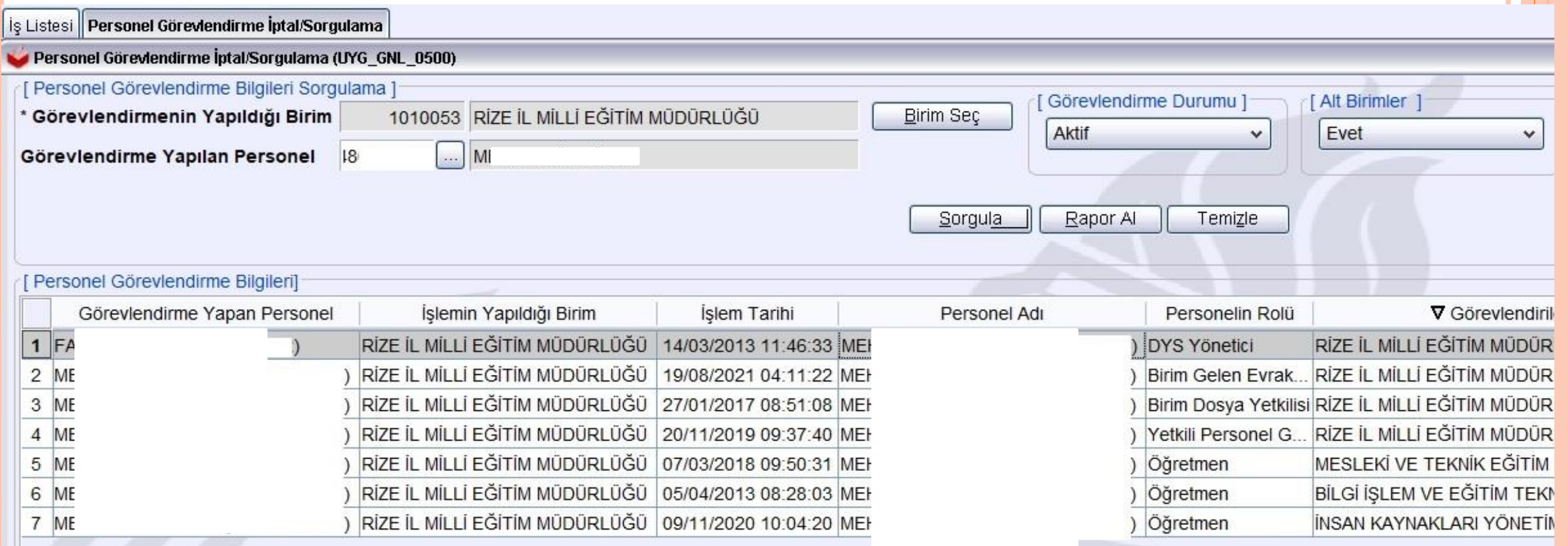

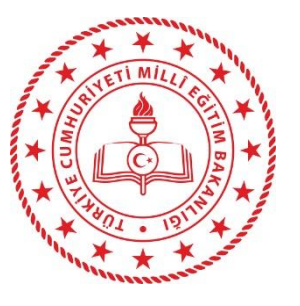

### **YETKİ DEVRİ YAPMA :**

İdari rollere sahip personelin imza yetkisini devretme işlemidir. İlk olarak birime yetkiyi devralacak personel yetki devredecek personelle aynı rolle görevlendirilmeli ve bu işleme başlanmalıdır.

\*\* Devir işlemi zaman aralığı verilerek zaman sınırlı yapılabilir veya zaman sınırı olmaksızın yapılabilir. Devir işleminden sonra «iş akışı aktarma» işlemi uygulanmalıdır. \*\* İşaretlenmek suretiyle «aktif görevler» otomatik aktarılır. Bunlar henüz iş listesine gelmemiş olan ve akışta ona gelecek olan işlerdir.

\* Yetkilerini daha önce, yetkisini devretmek istediğiniz kullanıcıya devretmiş bir kullanıcıya bu kullanıcının yetkileri devredilemez.

Yetkilerini daha önce, dolaylı olarak yetkisini devretmek istediğiniz kullanıcıya devretmiş bir kullanıcıya bu kullanıcının yetkileri devredilemez.

(Örneğin, yetkilerini bu kullanıcıya devretmiş bir kullanıcıya yetkilerini devretmiş bir kullanıcıya bu kullanıcının yetkileri devredilemez.)

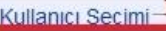

Acıklamalar

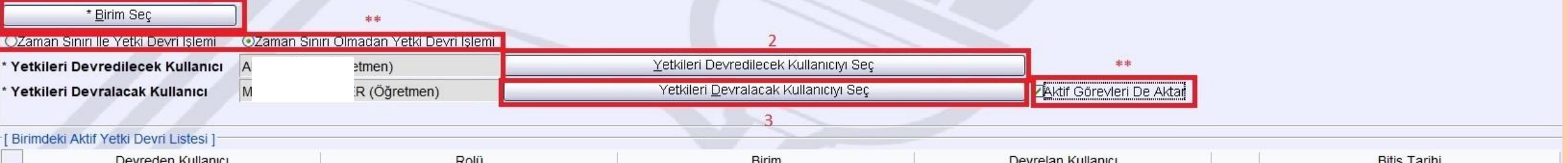

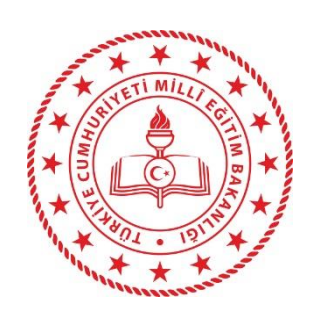

Yönetici İs Akısı Yetki Devri (DYS YTK

#### **YETKİ DEVRİNİ GERİ ALMA :**

Yapılan yetki devri geri alma işlemini gerçekleştirir. Kullanıcı seçimi yetki devri işlemindeki gibidir. Birim seçildiğinde yapılmış bir devir işlemi varsa listede görünür. Liste boşsa ya hiç devir yapılmamıştır ya da otomatik geri alınmıştır (Zaman sınırlı Devir). Devredecek kullanıcı seçildiğinde sağ alt köşedeki buton «Kullanıcı İş Akışı Yetkilerini Geri Al» olarak değişir.

Bu işlemden sonra iş akışı aktarma işlemi yapılır ve yetki devri yapılmak üzere kişiye <sub>m</sub>açılmış olan rol silinir.

 $\Box$ 

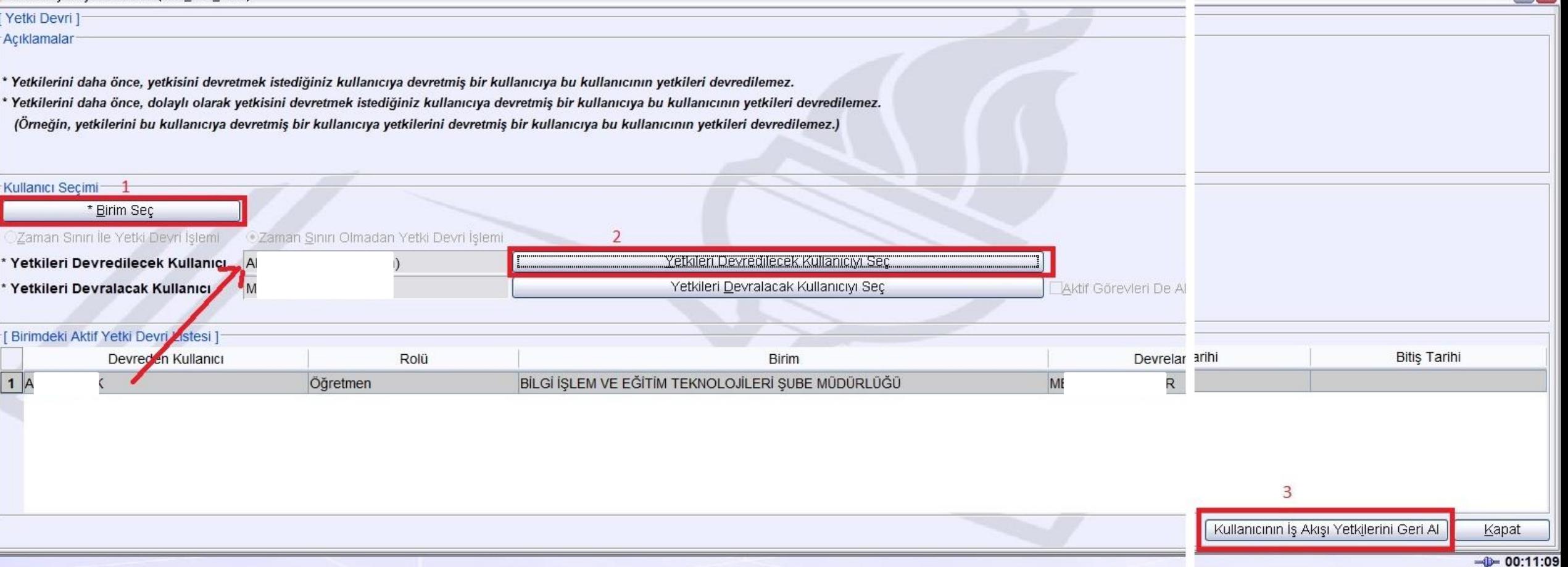

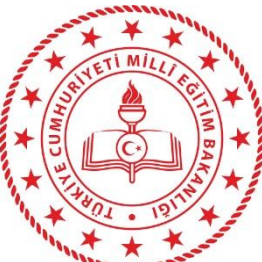

İs Listesi **İİs Akısı Aktarma İsleml**ı

## **İŞ AKIŞI AKTARMA**

Personelin üzerinde bulunan, **İş Listesin**de aktif, İş listesinde olmayıp iş listesine gelecek olan, Onay listesindeki kendinden sonraki kişide bulunan işler listelenir ve sağ taraftaki listeden seçilen «EŞDEĞER» role sahip kişiye aktarılır.

>> OTOBAN rollerindeki işler Otoban dışı rollere aktarılamaz.

>> Listeden seçilen işin «onay durumu» incelenebilir, onay aşamasında kimin önünde olduğu görülebilir.

İzinli yada başka sebeple kurumda olmayıp üzerindeki işlem görme aciliyeti olan işler bu yöntemle başka bir kullanıcıya aktarıla bilir. Ancak kişi kurumdaysa kendisinin «iş yönlendir» yapması daha uygundur.

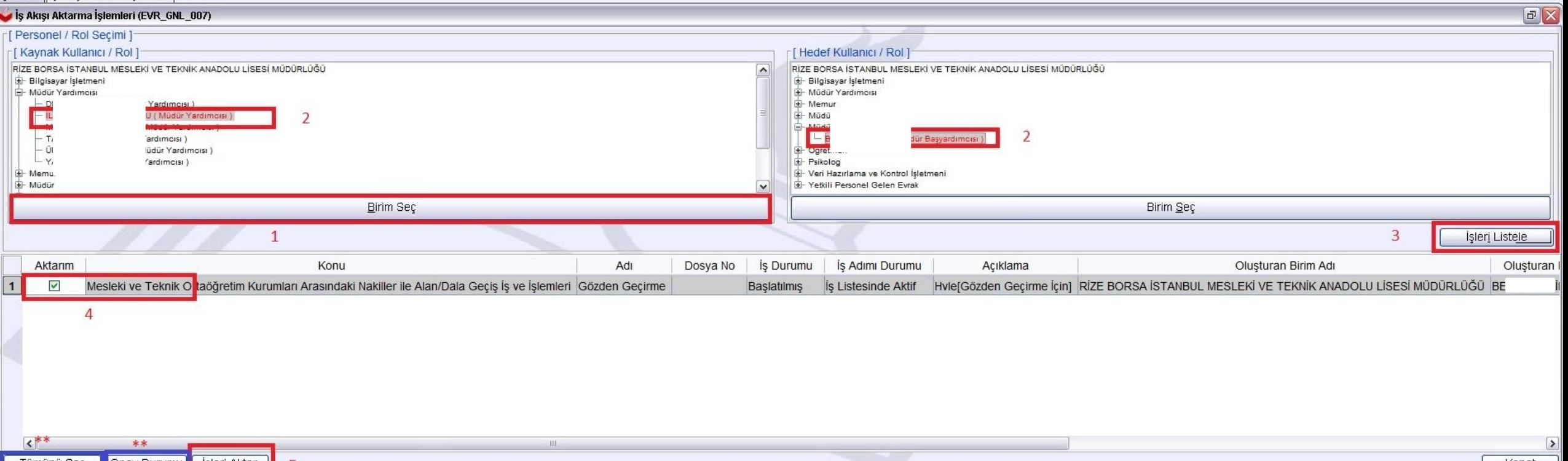

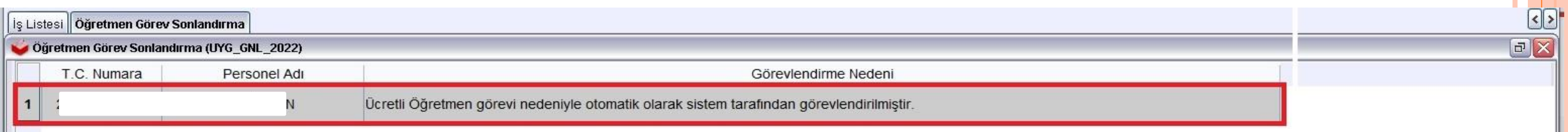

## **ÖĞRETMEN GÖREV SONLANDIRMA İŞLEMİ:**

Görev Sonla

Bu ekranda kurumunuzda «öğretmen» rolü bulunan fakat kurumunuzla ilişkisi kalmamış personel listelenir. Personel seçilip aşağıdaki nedenler arasından doğru neden seçilerek iptal edilir.

 $\mathbf{1}$ 

*Yapılan işleme ait; İptal işlemini Yapan kişi, iptal edilen rol ve rolün kime ait olduğu, iptal sebebi LOG kayıtlarına işlenmektedir. Bu işlem halen M.E.B. Bünyesinde görevde olan öğretmenlere uygulanmamalıdır! Oluşacak hukuki sorumluluk görevi iptal eden kişiye ait olacaktır!*

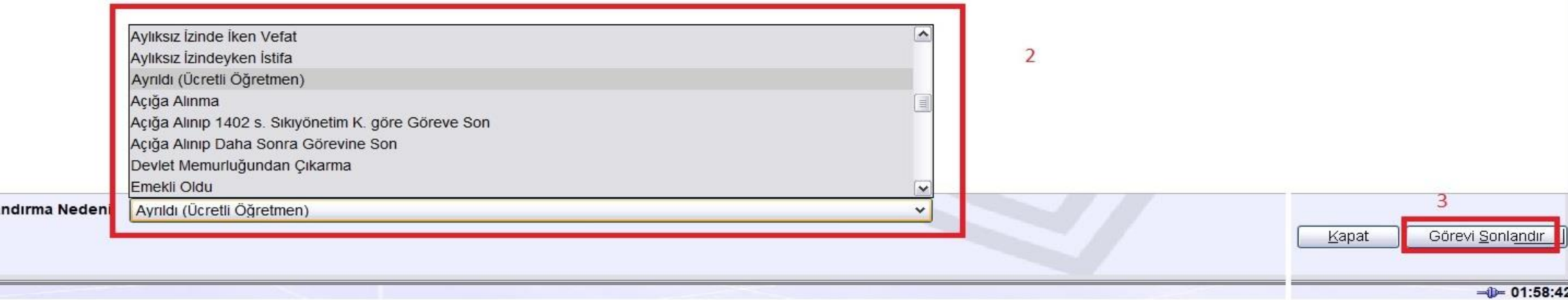

#### **DYS TANIM EKRANI:**

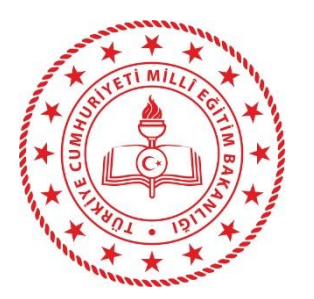

Biriminizde «Evrakı karşılayan rol» ve «İade Evrakı Karşılayan Rol» tanımını yaptığımız ekrandır. Biriminize DYS İçi veya Birim Gelen Evrak Kayıt yöntemiyle gelen iş «Evrak karşılayan rol» e düşer. Evrak, havale edildiği kişi tarafından iade edilmesi halinde de «iade evrakı karşılayan role» düşer. Evrak iadesi sadece kurumunuz içerisinde geçerlidir. İl/İlçe yada Başka bir kurumdan gelen yazı geri iade edilemez! Bir önceki ayarlananlar

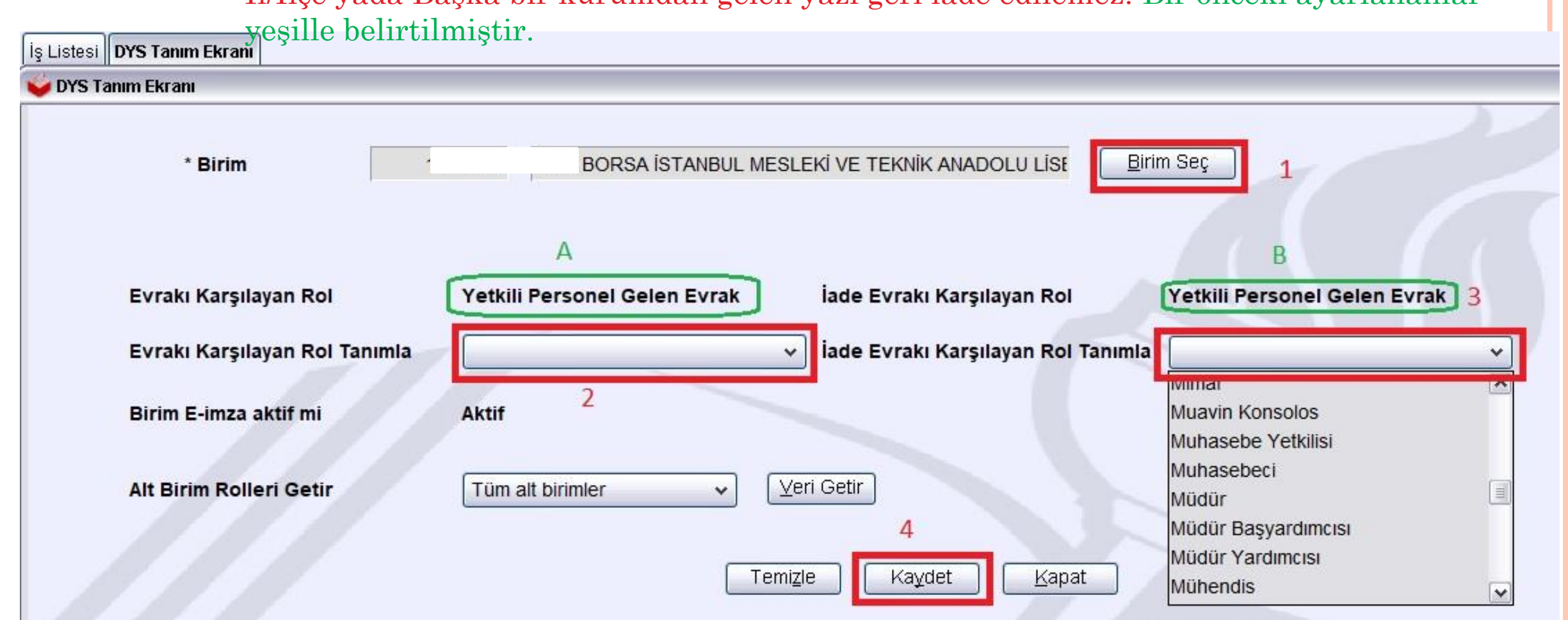

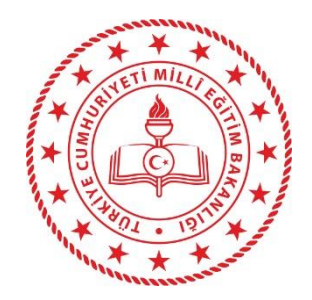

**BİRİM BİLGİLERİ GÜNCELLEME :**

Kurumunuzun yazışmada kullandığı ANTET bölümünü güncelleyebilece ğiniz ekrandır. «Evrak Şablon Adı» alanına yazılan bilgi Kelime İşlemciyi açtığınızda sayfanın üstüne konumlanmaktadır. Kurumunuzun adı Devlet Kurumları modülü ve DETSİS kayıtlarındaki adıyla aynı olmak zorundadır. Kurum ismindeki her kelime Büyük Harfle başlamak zorundadır.

Is Listesi Birim Bilgileri Güncelleme

Kapalı olan alaların güncelleme yetkisi İl DYS yöneticisine aittir.

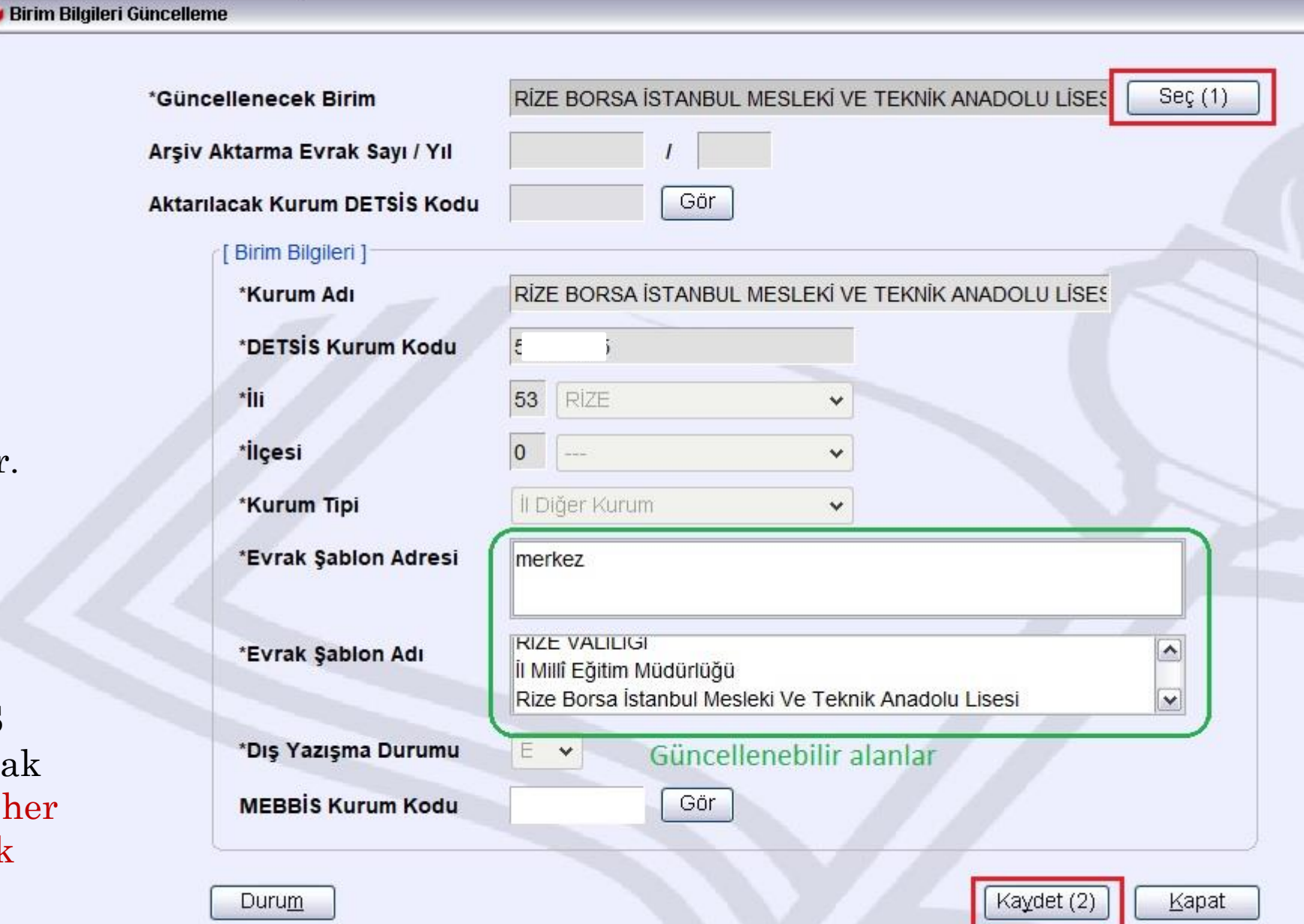

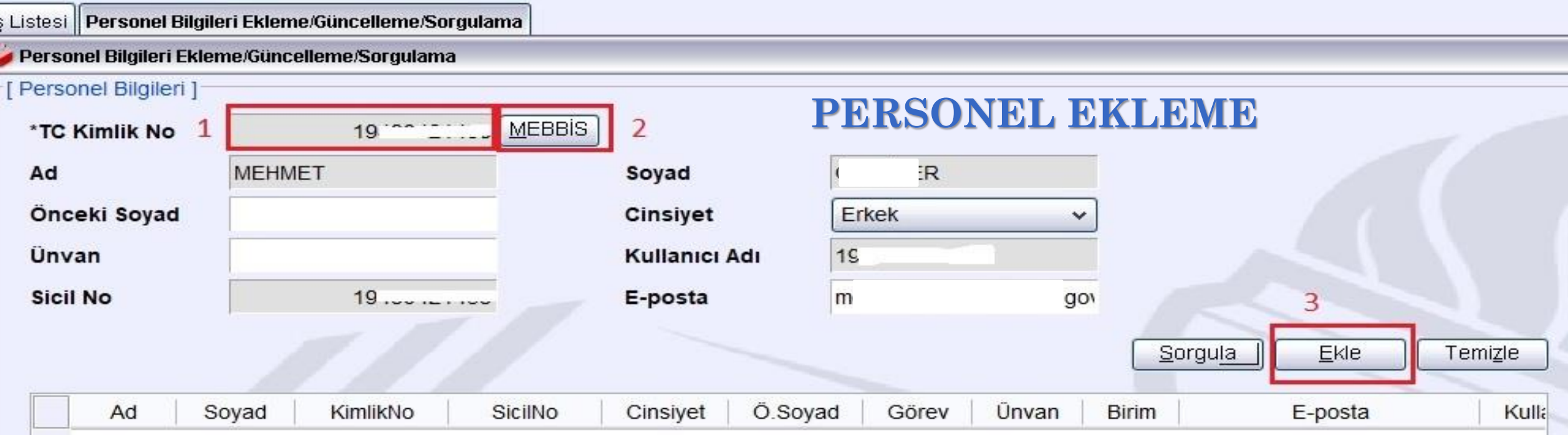

Daha önce DYS Veri tabanına eklenmemiş olan personelin kaydedildiği ekrandır. Kurumunuzda bulunan Eğitim Öğretim Sınıfı dışında kalan personel için uygulanabilir. Personel DYS Veri tabanına eklendikten sonra görevlendirme yapılabilir. Birden çok personel 3. adımı tekrarlamak suretiyle tabloya alınıp toplu eklenebilir. Mükerrer kayıt yapılması engellenmiştir. Personel görevlendirme işleminde «kayıtlı değildir» uyarısı alınan personel bu bölümden eklenmelidir.

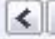

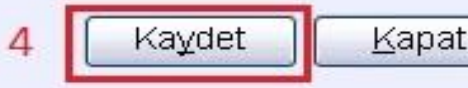

 $\rightarrow$ 

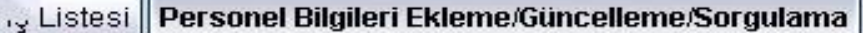

Personel Bilgileri Ekleme/Güncelleme/Sorgulama

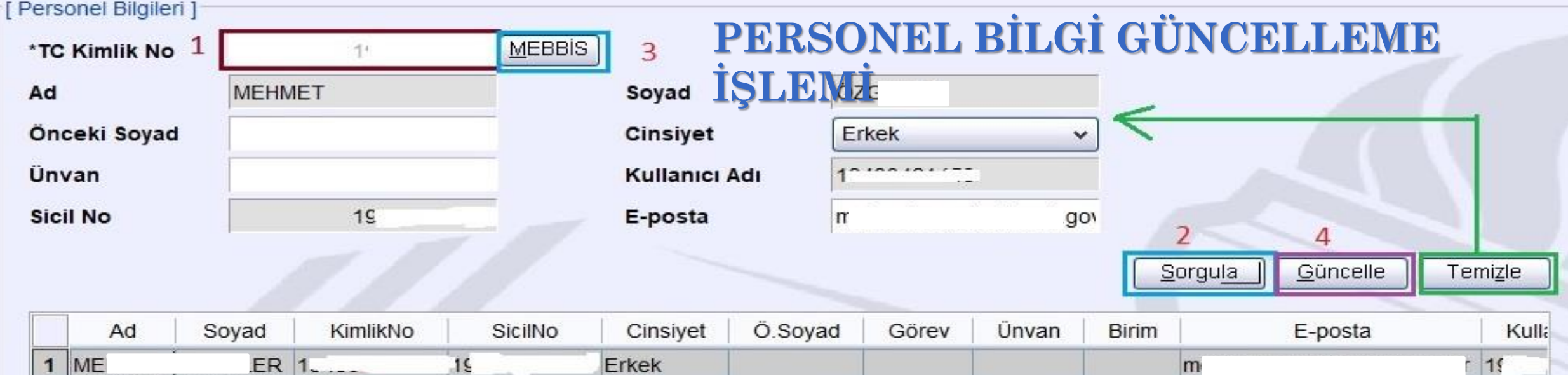

Personelin mevcut bilgilerinde değişiklik olması halinde öncelikle bu bilginin **MEBBİS** kayıtlarında yapılması sağlandıktan sonra bu alanda uygulanmalıdır!

İsim / Soyadı değişikliği gibi sebeplerle bu ekran kullanılmaktadır. Bilgi değişikliği sonrasında personelin elektronik imzada var olan ismi ile farklılık göstereceği unutulmamalıdır. Son imza sahibi personel elektronik imzasını yenilemek üzere İl MEBBİS Yöneticisine müracaat etmelidir. Yenileme sürecinde «Yetki devri» yapması gerekecektir.

LUI

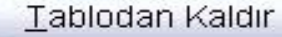

 $\vert$  <

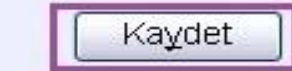

 $\rightarrow$ 

Kapat

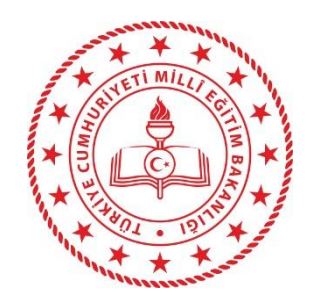

# BÖLÜM 3FAYDALI BİLGİLER

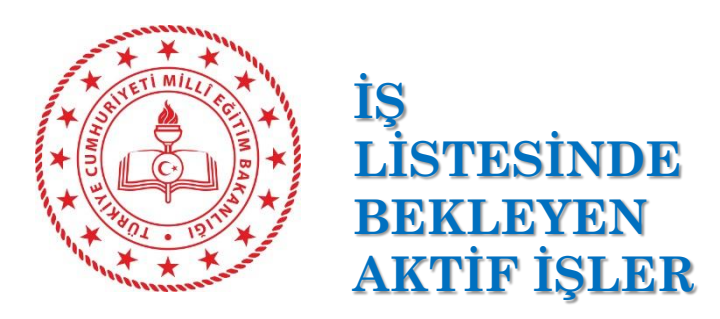

Öğretmenlerin DYS ye dahil edilmesi sürecinden sonra «İş Listesinde Bekleyen Aktif İşler» de patlama yaşanmıştır. Bunun en bariz nedeni Öğretmenlere «Bilgi» için gönderilen yazıların «okundu» olarak işaretlenmemesidir. İçeriği öğretmenin alanı yada kendisiyle ilgili olmayan yazılar öğretmene «bilgi» olarak gönderilmemelidir. Öğretmene «BİLGİ» iş türü dışında yazı gönderilememelidir. Size ait istatistik bölümünden kurumunuzdaki Aktif İş Sayısını görüp önleminizi alınız.

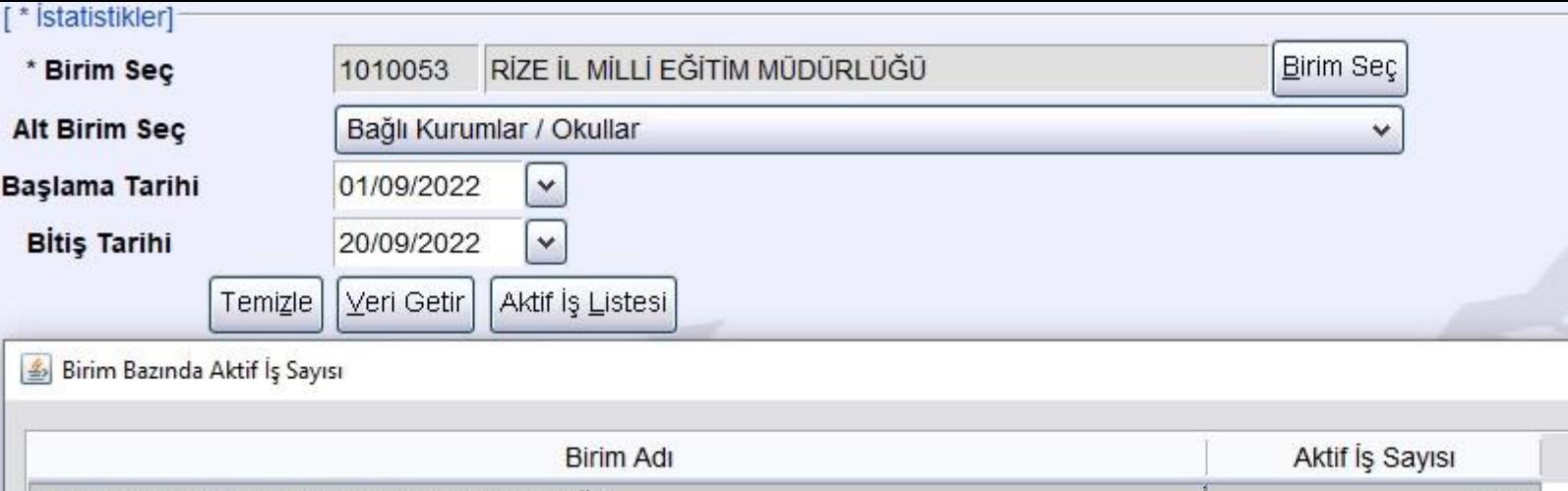

 $\times$ 

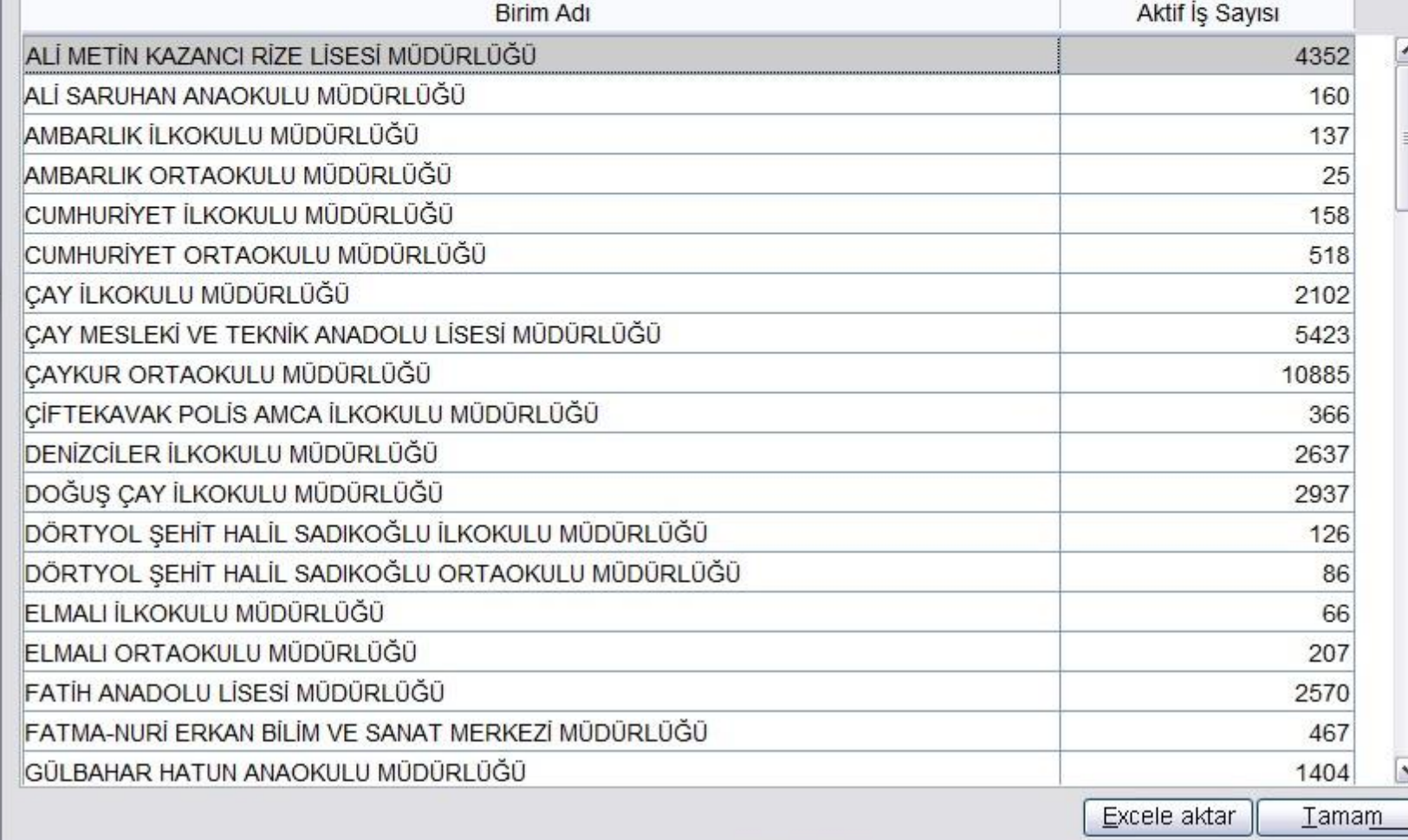

#### **EVRAK HAVALE İŞLEMİNDE YAPILAN HATALAR:**

Gelen Evrak Kayıt Ekranı (DYS\_GLN\_002a)

1- Evrak oluşturma/Akış başlatma işlemi yapma yetkisi olmayan rollere «gereği» olarak yazı gönderme

2- Personelin Yetkili Personel Gelen Evrak rolüne «gereği» yada «Bilgi» türünde yazı gönderme 3- Kurumunuzdan ayrılmış, ancak silinmemiş personele yazı göndermek

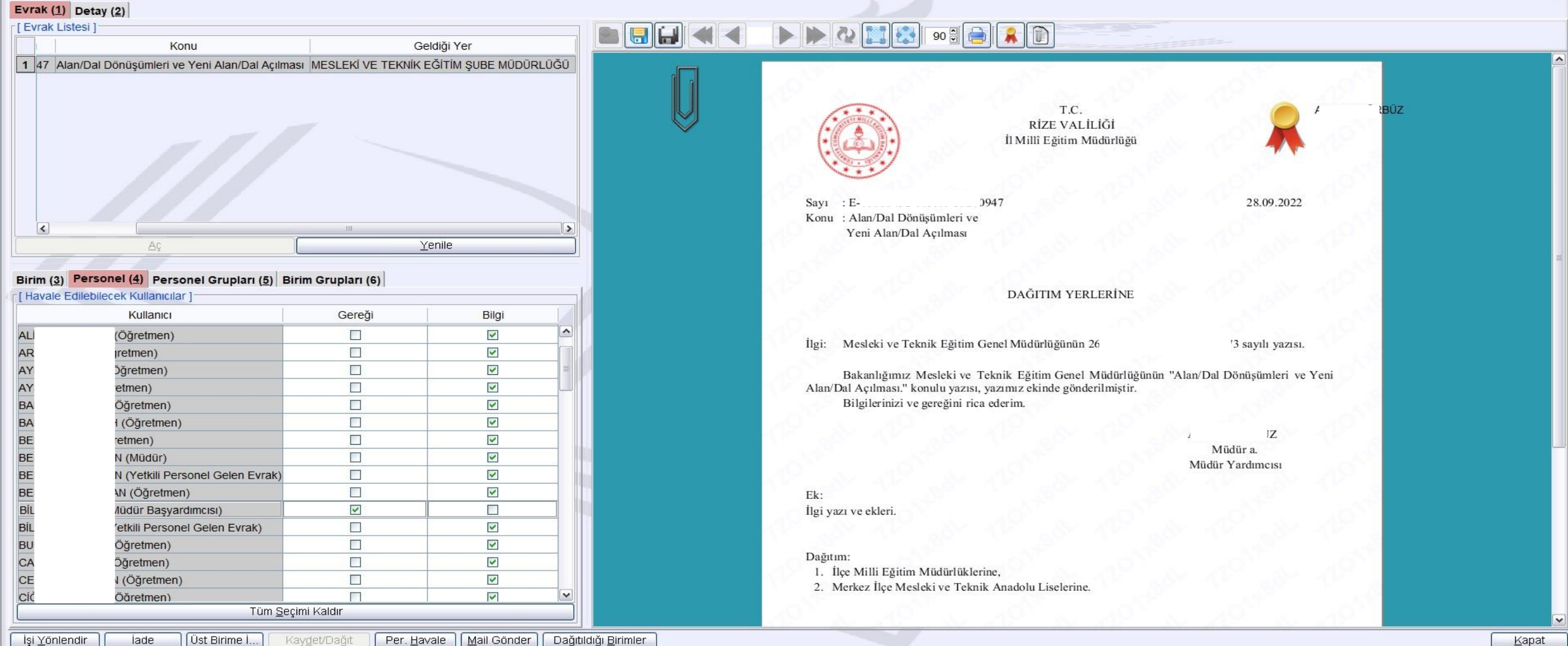

Gelen Evrak Kayıt Ekranı (DYS\_GLN\_002a)

#### EVRAK HAVALE İŞLEMİ İÇİN GRUPLAR OLUŞTURMA

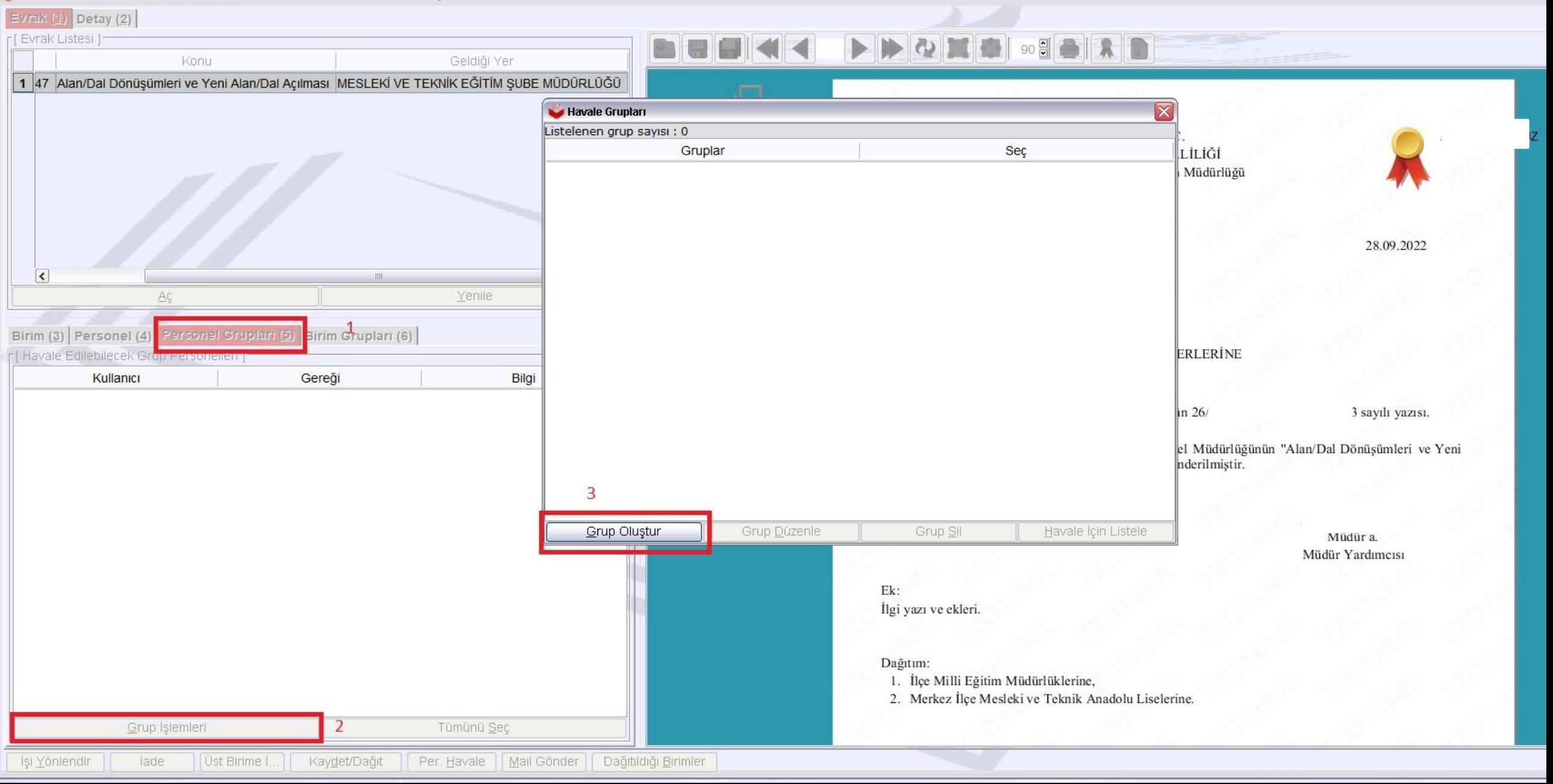

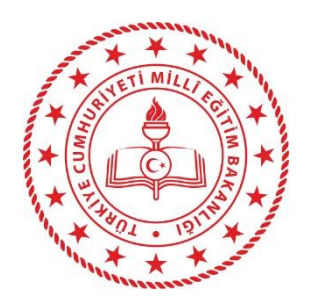

«Varsayılan Grup» olarak işaretlenen grup hangisiyse havale işlemine geçildiğinde bu grup otomatik olarak açılır.

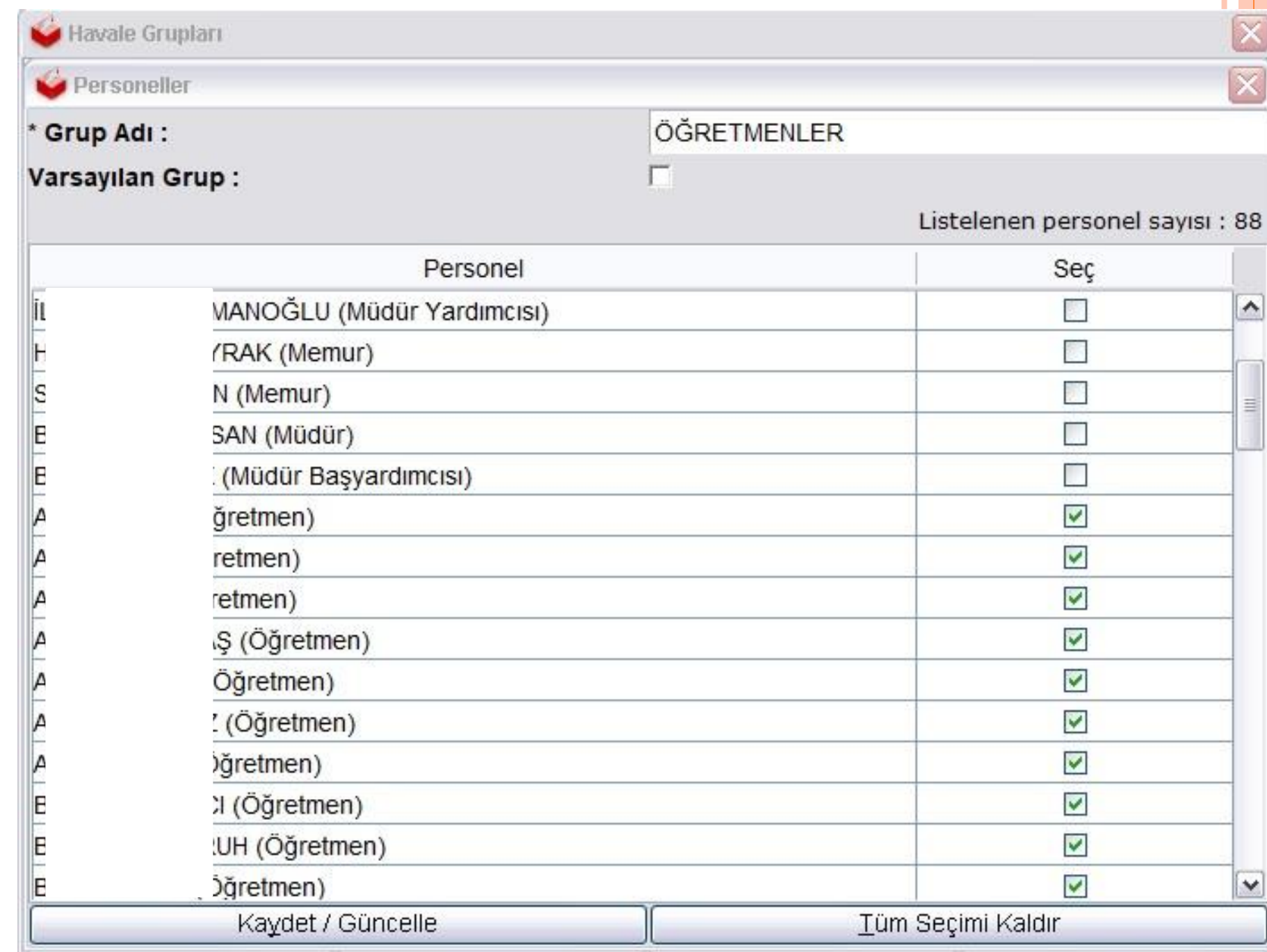

#### İş Listesi Gelen Evrak Kayıt Ekranı

#### Gelen Evrak Kayıt Ekranı (DYS\_GLN\_002a)

#### Evrak  $(1)$  Detay  $(2)$

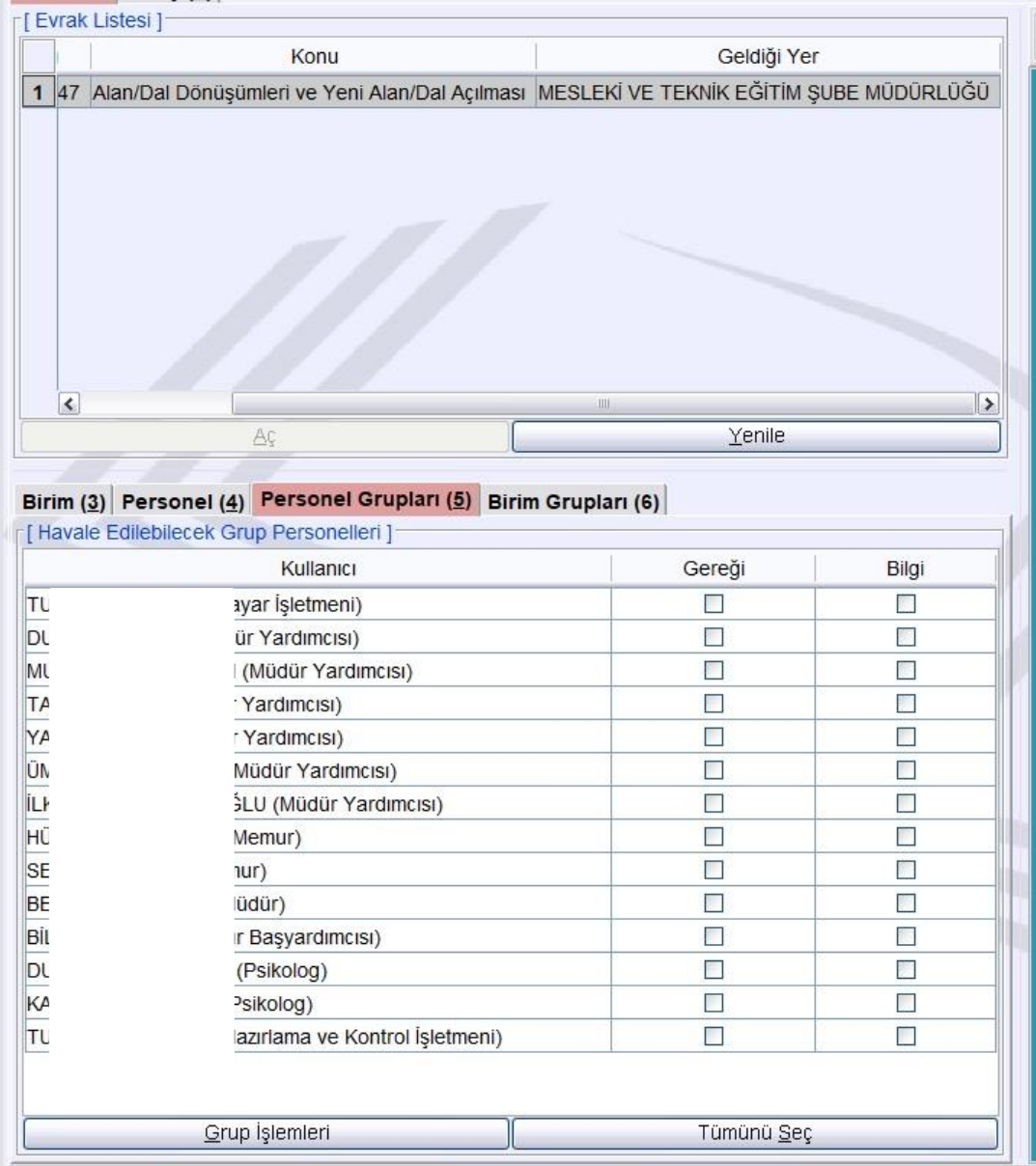

#### $\blacksquare$ HE  $90$

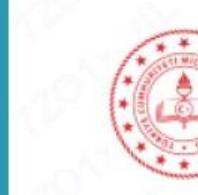

T.C. RİZE VALİLİĞİ İl Millî Eğitim Müdürlüğü

0947 Sayı: E-Konu : Alan/Dal Dönüşümleri ve Yeni Alan/Dal Açılması

28.09.2022

#### DAĞITIM YERLERİNE

İlgi: Mesleki ve Teknik Eğitim Genel Müdürlüğünün 26/0

3 sayılı yazısı.

Bakanlığımız Mesleki ve Teknik Eğitim Genel Müdürlüğünün "Alan/Dal Dönüşümleri ve Yeni Alan/Dal Açılması." konulu yazısı, yazımız ekinde gönderilmiştir. Bilgilerinizi ve gereğini rica ederim.

> $\mathbf{Z}$ Müdür a. Müdür Yardımcısı

Ek: İlgi yazı ve ekleri.

#### Dağıtım:

1. İlçe Milli Eğitim Müdürlüklerine,

2. Merkez İlçe Mesleki ve Teknik Anadolu Liselerine.

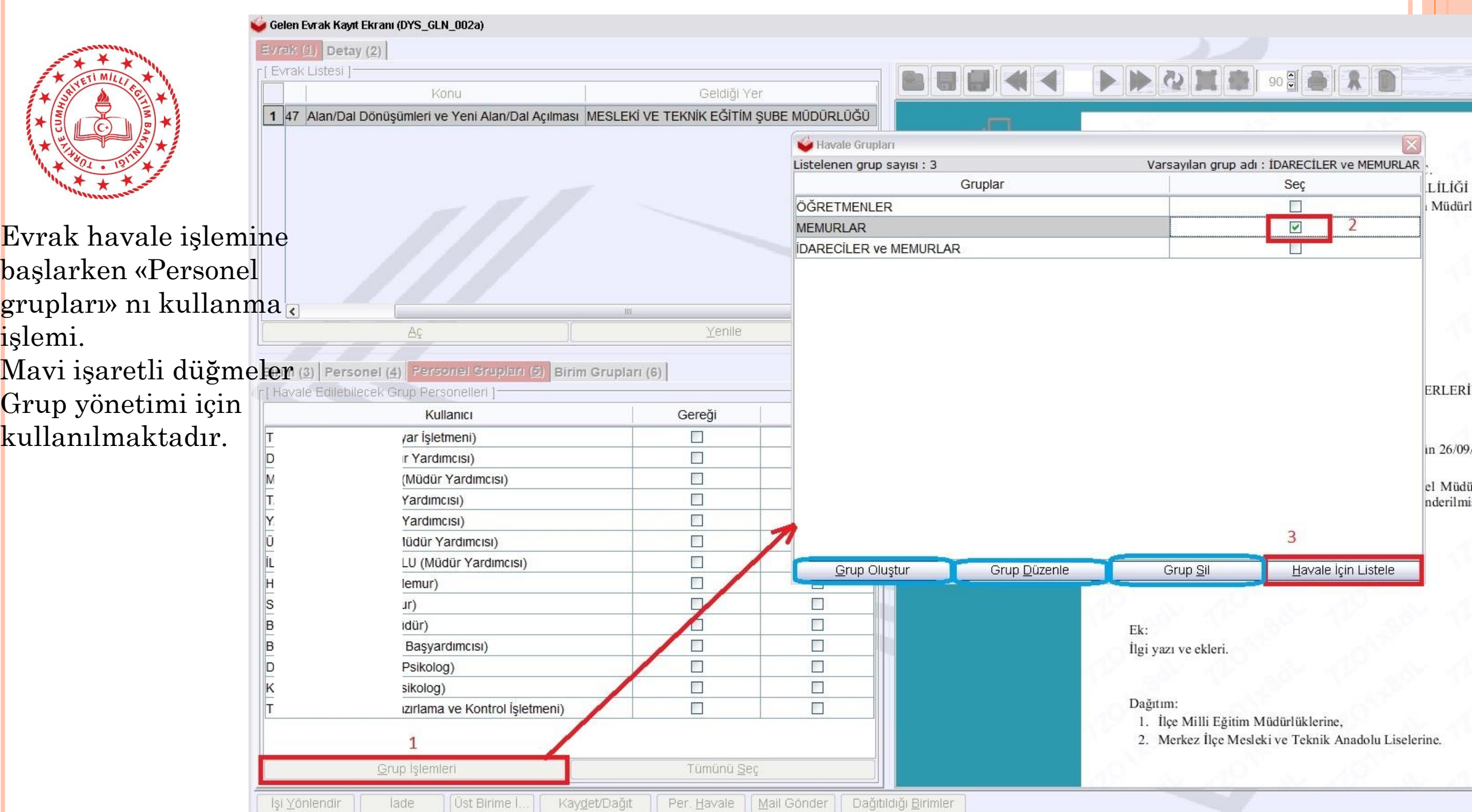

and the project

**Shire** 

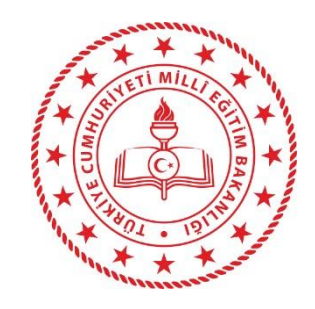

Evrak havale ederken, Kaydederken evrak ekranının «Detay (2)» başlığından evrakın detaylı bilgisini görebilir, istenirse not ekleyebilirsiniz. Evrak iade/Üst Birime iade işlemlerinde NOT alanına not girişi zorunludur. Girilen not iade sebebini açıklayıcı olmalıdır. «…..» yazıp gerekliliği yerine getirmiş olmak çözüm değildir.

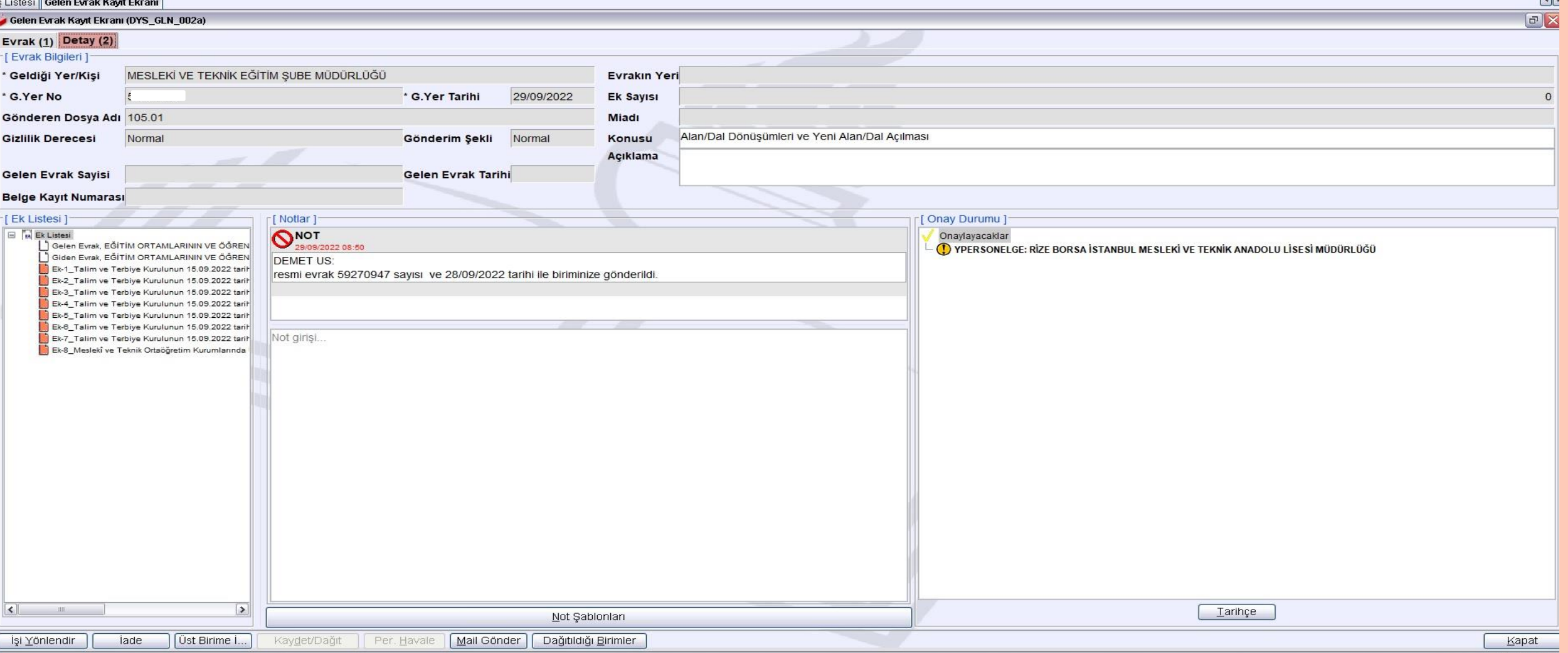

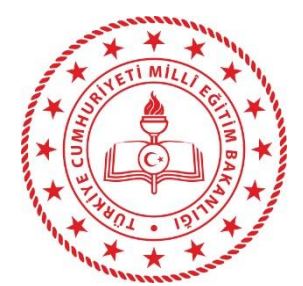

İş Listenizde yer alan her hangi bir iş türündeki işi aynı birimde bulunan eş değer roldeki başka birine yönlendirme işlemidir. Temelde anlamı «Benim yerime bu işi sen yap.» demektir. İade: İşi havale eden kişiye geri iade işlemidir Üst Birime İade : Alt birimleri bulunan kurumlarda işin en üst birime iade edilmesi işlemidir. Havale işleminde 3. sıradaki kişi Üst birime iade

yapamaz. Kabupatèn Kabupatèn Kabupatèn Kabupatèn Kabupatèn Kabupatèn Kabupatèn Kabupatèn Kabupatèn Kabupatèn K

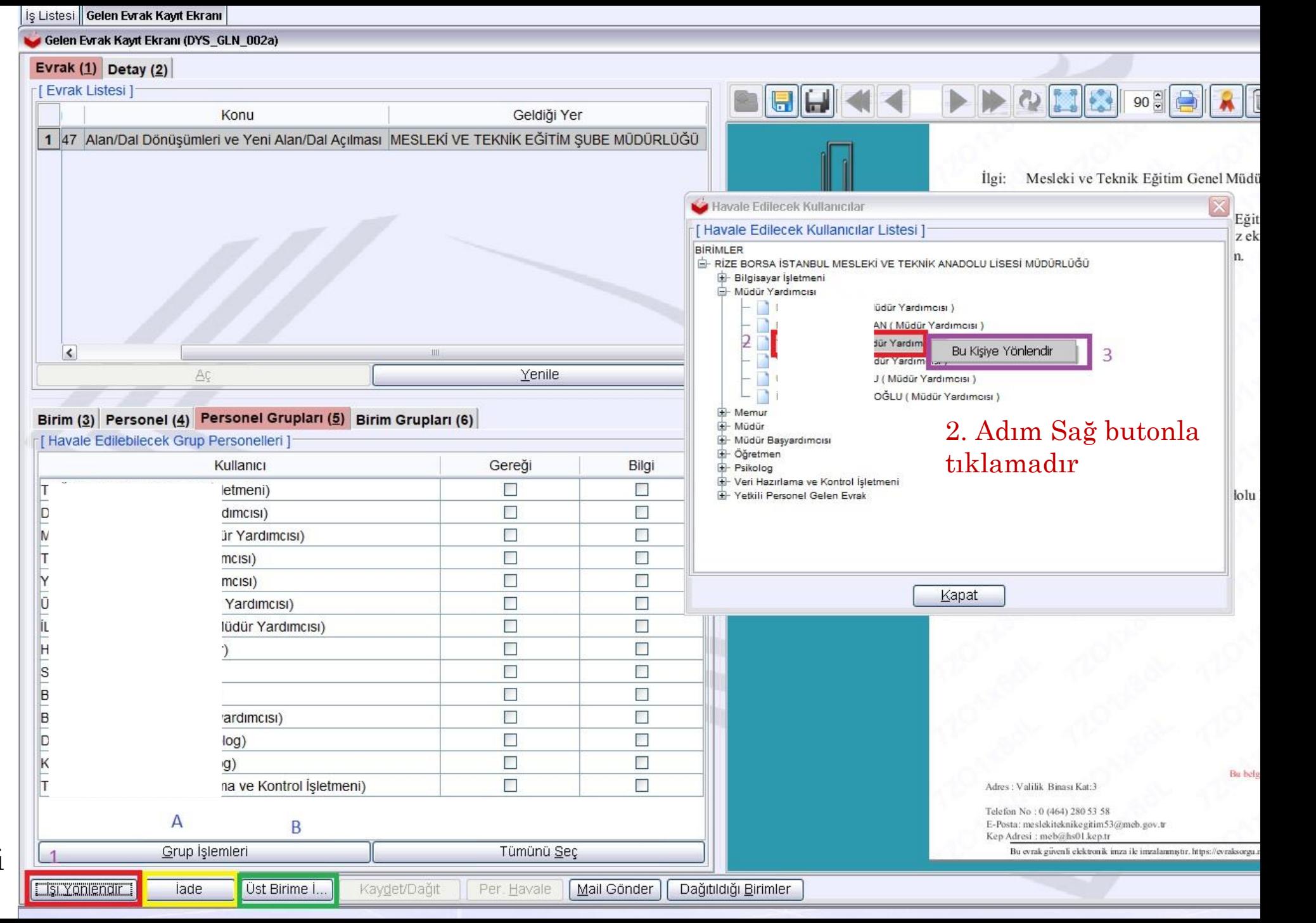

# BÖLÜM 4SORU - CEVAP

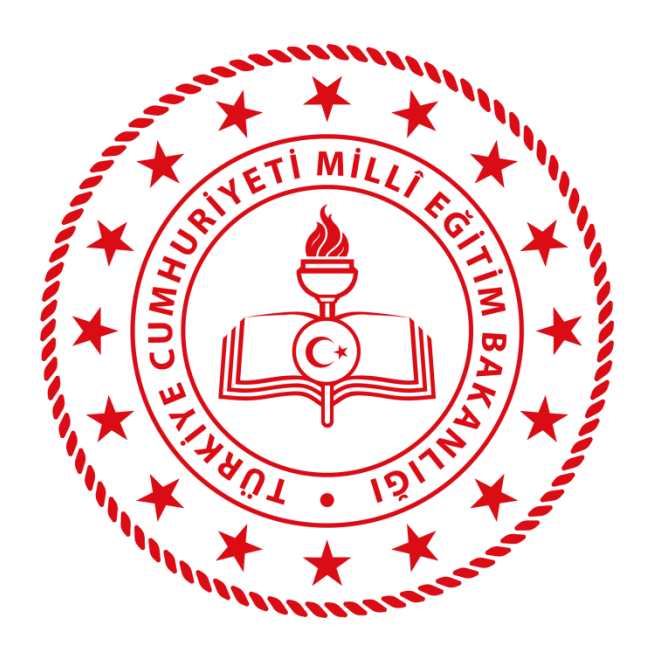

## **RİZE İL MİLLÎ EĞİTİM MÜDÜRLÜĞÜ**

# KATILIMINIZ İÇİN TEŞEKKÜR EDERİZ